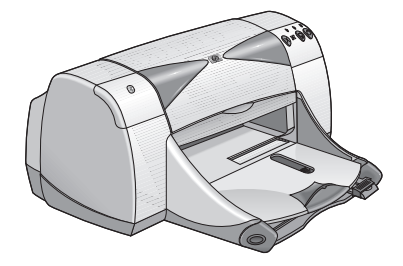

# **hp deskjet 995c series-printers en 995ck**

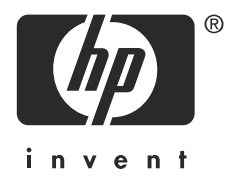

# **Draadloos afdrukken via Bluetooth™**

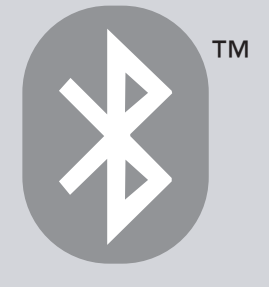

# **inhoud**

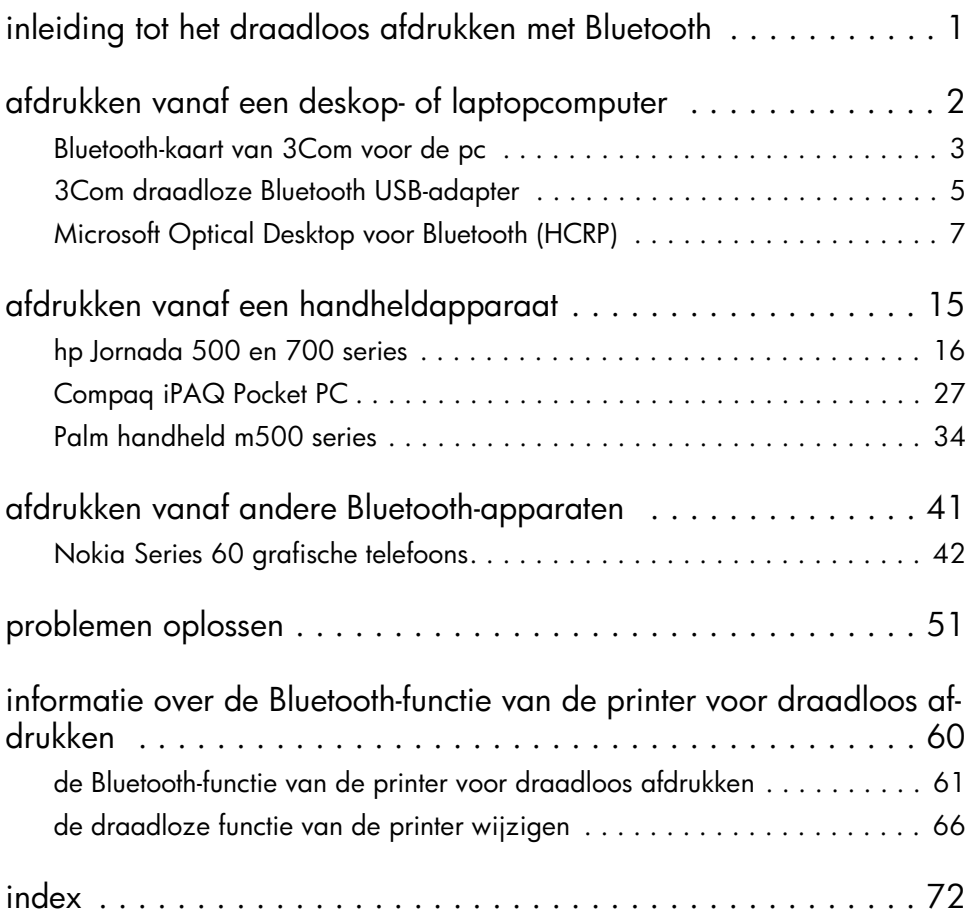

# **waarschuwingen en handelsmerken**

### **kennisgeving van hewlett-packard company**

De informatie in dit document kan zonder vooraankondiging worden gewijzigd.

Alle rechten voorbehouden. Vermenigvuldiging, bewerking of vertaling van dit materiaal is verboden zonder voorafgaande schriftelijke toestemming van Hewlett-Packard, tenzij dit is toegestaan krachtens de wetten op het auteursrecht.

### **handelsmerken**

Microsoft, MS, MS-DOS en Windows zijn gedeponeerde handelsmerken van Microsoft Corporation.

Pentium is een in de VS gedeponeerd handelsmerk van Intel Corporation.

TrueType is een in de V.S. geregistreerd handelsmerk van Apple Computer, Inc.

Palm OS en HotSync zijn handelsmerken van Palm, Inc.

BLUETOOTS en het logo van BLUETOOTH zijn handelsmerken van Bluetooth SIG, Inc., U.S.A. en onder licentie aan Hewlett-Packard verstrekt.

3Com is een handelsmerk van 3Com Corporation.

Adobe en Acrobat zijn handelsmerken van Adobe Systems Incorporated.

PrintPocketCE is een handelsmerk van FieldSoftware Products.

BtPrint is een handelsmerk van IS/Complete Inc.

Documents To Go is een handelsmerk van DataViz.

Compaq en de namen van Compaq-producten waarnaar in dit document wordt verwezen zijn handelsmerken en/of servicemerken of gedeponeerde handelsmerken van Compaq.

Nokia is een handelsmerk van Nokia Corporation.

Copyright 2003 Hewlett-Packard Company

# <span id="page-3-0"></span>**inleiding tot het draadloos afdrukken met Bluetooth**

De HP Deskjet 995c en 995ck series-printers ondersteunen het draadloos afdrukken via Bluetooth.

Met Bluetooth kunt u afdrukken zonder een kabelverbinding tussen de printer en het apparaat met de draadloze Bluetooth-technologie.

Selecteer het gewenste onderwerp voor instructies over het draadloos afdrukken met Bluetooth:

- [afdrukken vanaf een deskop- of laptopcomputer](#page-4-1)
- [afdrukken vanaf een handheldapparaat](#page-17-1)
- [afdrukken vanaf andere Bluetooth-apparaten](#page-43-1)

### **updates**

Omdat de draadloze communicatie met Bluetooth een technologie in ontwikkeling is, kan de informatie in dit document worden gewijzigd.

Indien nodig wordt dit document bijgewerkt en op de website van HP gepubliceerd om de meest actuele informatie te verstrekken.

# <span id="page-4-1"></span><span id="page-4-0"></span>**afdrukken vanaf een deskop- of laptopcomputer**

U kunt de printer alleen gebruiken als de computer is voorzien van de draadloze Bluetooth-technologie.

Als uw computer over een interne Bluetooth-radio beschikt, raadpleegt u de documentatie bij de computer voor meer informatie over de Bluetooth-functie van de computer.

Als uw computer geen interne Bluetooth-radio heeft, moet u een Bluetooth-kaart of adapter gebruiken om de draadloze Bluetooth-technologie in te schakelen.

Er zijn verschillende apparaten beschikbaar waarmee u uw computer kunt inschakelen voor de draadloze Bluetooth-technologie. Dit document bevat instructies voor het volgende:

- [Bluetooth-kaart van 3Com voor de pc](#page-5-1)
- [3Com draadloze Bluetooth USB-adapter](#page-7-1)
- [Microsoft Optical Desktop voor Bluetooth \(HCRP\)](#page-9-1)

Als u een Bluetooth-apparaat van een andere fabrikant gebruikt, raadpleegt u voor afdrukinstructies de bij dat apparaat geleverde documentatie of neemt u contact op met de fabrikant.

# <span id="page-5-1"></span><span id="page-5-0"></span>**Bluetooth-kaart van 3Com voor de pc**

De afdrukinstructies in dit gedeelte gelden voor pc's met een Bluetooth-kaart van 3Com.

### **vereisten**

U hebt voor het afdrukken een draadloze Bluetooth-kaart van 3Com en een pc nodig.

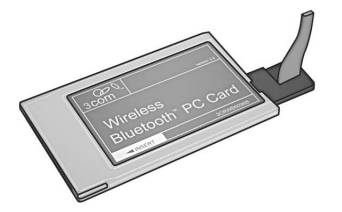

Bezoek de website van 3Com op: [www.3com.com](http://www.3com.com).

### **installeren en afdrukken**

Volg deze stappen op om een draadloze Bluetooth-verbinding via de Bluetooth-kaart van 3Com in te stellen en via deze verbinding af te drukken:

- 1. [Installeer](#page-5-2) een draadloze Bluetooth-kaart van 3Com in de pc.
- 2. [Druk](#page-6-0) een bestand af.

### <span id="page-5-2"></span>**een Bluetooth-kaart van 3Com voor de pc installeren**

Voor het installeren van een Bluetooth-kaart van 3Com raadpleegt u de bij de PC-kaart geleverde documentatie.

Als u een Bluetooth-kaart van een andere fabrikant gebruikt, raadpleegt u voor afdrukinstructies de bij die PC-kaart geleverde documentatie of neemt u contact op met de fabrikant.

### <span id="page-6-0"></span>**afdrukinstructies**

- 1. Open het bestand dat u wilt afdrukken.
- 2. Selecteer **File** (Bestand) > **Print** (Afdrukken). Het dialoogvenster **Print** (Afdrukken) wordt weergegeven.
- 3. Klik op **Print** (Afdrukken).

Het dialoogvenster **Select Remote Device** (Apparaat-op-afstand selecteren) verschijnt.

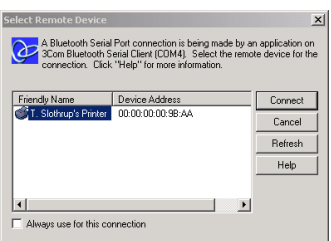

4. Selecteer de printer.

De printer wordt aangegeven door de [Bluetooth-apparaatnaam](#page-65-0) (zie pagina [63](#page-65-0)).

Als u altijd deze bepaalde printer wilt gebruiken, klikt u op **Always use for this connection** (Altijd gebruiken voor deze verbinding).

5. Klik op de knop **Connect** (Verbinden).

Zolang de laptopcomputer een draadloze Bluetooth-verbinding met de printer heeft, knippert het lichtje voor de Bluetooth-functie.

Nadat de laptopcomputer het bestand naar de printer heeft verzonden, wordt de verbinding verbroken en stopt het lichtje voor de Bluetooth-functie met knipperen.

# <span id="page-7-1"></span><span id="page-7-0"></span>**3Com draadloze Bluetooth USB-adapter**

De afdrukinstructies in dit gedeelte gelden voor pc's met een draadloze Bluetooth USB-adapter van 3Com.

### **vereisten**

U hebt voor het afdrukken een draadloze Bluetooth USB-adapter van 3Com en een pc nodig.

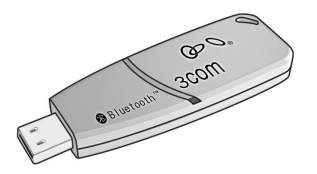

Bezoek de website van 3Com op: [www.3com.com](http://www.3com.com).

### **installeren en afdrukken**

Volg onderstaande stappen op om de draadloze Bluetooth USB-adapter van 3Com te installeren en via een draadloze Bluetooth-verbinding af te drukken:

- 1. [Installeer](#page-7-2) de draadloze Bluetooth USB-adapter van 3Com in de pc.
- 2. [Druk](#page-8-0) een bestand af.

### <span id="page-7-2"></span>**een Bluetooth USB-adapter van 3Com installeren**

Wanneer u een draadloze Bluetooth USB-adapter van 3Com in een desktop- of laptopcomputer wilt installeren, kunt u meer informatie vinden in de documentatie bij de adapter.

Als u een draadloze Bluetooth-adapter van een andere fabrikant gebruikt, raadpleegt u voor afdrukinstructies de bij die adapter geleverde documentatie of neemt u contact op met de fabrikant.

### <span id="page-8-0"></span>**afdrukinstructies**

- 1. Open het bestand dat u wilt afdrukken.
- 2. Selecteer **File** (Bestand) > **Print** (Afdrukken). Het dialoogvenster **Print** (Afdrukken) verschijnt.
- 3. Klik op **Print** (Afdrukken).

Het dialoogvenster **Select Remote Device** (Apparaat-op-afstand selecteren) verschijnt.

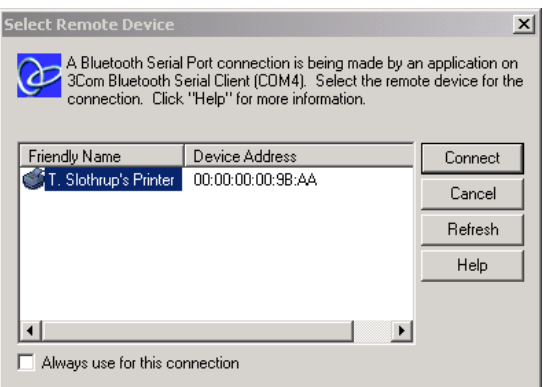

4. Selecteer de printer.

De printer wordt aangegeven door de [Bluetooth-apparaatnaam](#page-65-0) (zie pagina [63](#page-65-0)).

Als u altijd deze bepaalde printer wilt gebruiken, klikt u op **Always use for this connection** (Altijd gebruiken voor deze verbinding).

5. Klik op de knop **Connect** (Verbinden).

Zolang de laptopcomputer een draadloze Bluetooth-verbinding met de printer heeft, knippert het lichtje voor de Bluetooth-functie.

Nadat de laptopcomputer het bestand naar de printer heeft verzonden, wordt de verbinding verbroken en stopt het lichtje voor de Bluetooth-functie met knipperen.

# <span id="page-9-1"></span><span id="page-9-0"></span>**Microsoft Optical Desktop voor Bluetooth (HCRP)**

De afdrukinstructies in dit gedeelte gelden voor computers die gebruikmaken van de Microsoft Optical Desktop voor Bluetooth (voor toetsenbord, muis en dongle) en het besturingssysteem Microsoft Windows XP.

De Microsoft Optical Desktop voor Bluetooth maakt gebruik van de Hardcopy Cable Replacement Profile (HCRP) waardoor uw computer met de printer kan communiceren alsof deze met een kabel waren verbonden.

### **vereisten**

Voordat u kunt afdrukken hebt u het volgende nodig:

- Microsoft Optical Desktop voor Bluetooth (HCRP)
- USB-kabel
- Windows XP

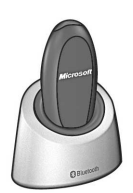

**Bluetooth-antenne voor Microsoft Optical Desktop voor Bluetooth**

### **installeren en afdrukken**

Volg deze stappen op om de Microsoft Optical Desktop voor Bluetooth en HCRPverbinding te installeren en hiermee af te drukken:

- 1. [Installeer](#page-10-0) de Microsoft Optical Desktop voor Windows.
- 2. [Werk](#page-10-1) de printerfirmware en -software bij.
- 3. [Maak](#page-12-0) via Bluetooth en HCRP een verbinding met de printer.
- 4. [Druk](#page-16-0) een bestand af.

# <span id="page-10-0"></span>**de Microsoft Optical Desktop voor Bluetooth installeren**

Installatie-instructies kunt u vinden in de documentatie die is geleverd bij de Microsoft Optical Desktop voor Bluetooth.

Wanneer u de Microsoft Optical Desktop voor Bluetooth installeert, wordt Windows XP op uw computer bijgewerkt met een Microsoft-patch die het afdrukken via HCRP mogelijk maakt.

### <span id="page-10-1"></span>**de printerfirmware en de printerdriver bijwerken**

Aangezien draadloze communicatie via Bluetooth een nieuwe technologie is, werkt HP regelmatig de printerfirmware en printerdriver bij.

De firmware is de interne software van de printer. De printerdriver is de software die wordt gebruikt om de printer vanaf uw computer aan te sturen.

Het bijwerken van de printerfirmware en de printerdriver vindt in drie stappen plaats:

- 1. [Download](#page-10-2) de nieuwste firmware en printerdriver.
- 2. [Installeer](#page-11-0) de firmware op de printer.
- 3. [Installeer](#page-11-1) de printerdriver op uw computer.

### <span id="page-10-2"></span>**de nieuwste firmware en software installeren**

De nieuwste firmware en software zijn verkrijgbaar via het internet.

- 1.Ga naar [www.hp.com/support/bluetooth.](http://www.hp.com/support/bluetooth)
- 2. Selecteer de gewenste taal.
- 3. Klik op **update software & drivers** (software en drivers bijwerken) links op de pagina.
- 4. Klik op **Microsoft Windows XP**.
- 5. Download de volgende updates naar uw computer:
	- **HP Deskjet 995c HCRP firmware update**
	- **HP Deskjet 995c HCRP printer driver for Windows XP**

Noteer de bestandsnaam en de bestandslocatie van elke update die u ophaalt.

### <span id="page-11-0"></span>**de firmware voor de hp deskjet 995c series-printer installeren**

U installeert de nieuwe firmware als volgt:

- 1. Zoek de hp deskjet 995c HCRP-firmware-update op uw computer op.
- 2. Dubbelklik op het bestand van de hp deskjet 995c HCRP-firmware-update.

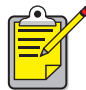

Voer de firmware-update alleen vanaf de harde schijf uit. Het programma voor de hp deskjet 995c HRCP-firmwareupdate kan niet vanaf cd-rom worden uitgevoerd.

3. Volg de instructies op het scherm op om de firmware op uw printer bij te werken.

### <span id="page-11-1"></span>**de nieuwste printerdriver installeren**

U werkt als volgt de printerdriver voor de hp deskjet 995c series-printer bij:

- 1. Zoek de update op de hp deskjet 995c HCRP-printerdriver op uw computer op.
- 2. Dubbelklik op het bestand van de update op de hp deskjet 995c HCRPprinterdriver.
- 3. Volg de instructies op het scherm op om uw hp deskjet 995c-printerdriver bij te werken.

# <span id="page-12-0"></span>**via Bluetooth en HCRP een verbinding met de printer maken**

Wanneer u met gebruikmaking van Bluetooth en HCRP een verbinding met de printer wilt maken, moet de dongle voor de Microsoft Optical Desktop voor Bluetooth op uw computer zijn aangesloten. Vervolgens doet u het volgende:

1. Houd vier tellen lang de knop **Annuleren** (X) op de printer ingedrukt om een Bluetooth-configuratiepagina af te drukken.

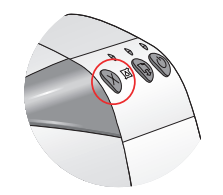

De Bluetooth-configuratiepagina bevat informatie die u nodig hebt wanneer u een verbinding maakt met de printer.

2. Klik op **Start** > **Control Panel** (Configuratiescherm) en voer een van de volgende handelingen uit:

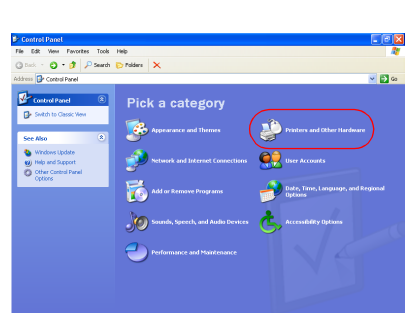

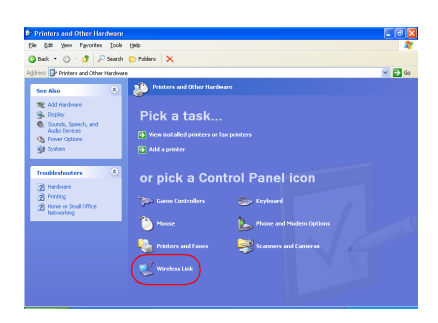

Klik op **Printers and other Hardware** (Printers en andere hardware) en klik vervolgens op het pictogram **Wireless Link** (Draadloze verbinding).

#### **Category View (Categorieweergave) Classic View (Klassieke weergave)**

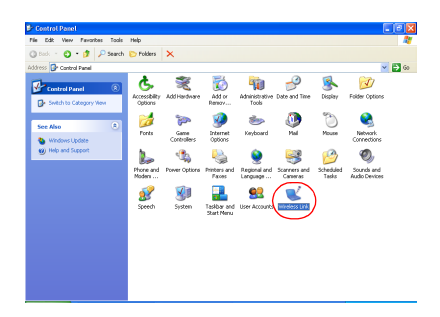

Dubbelklik op het pictogram **Wireless Link** (Draadloze verbinding).

3. Klik op het tabblad **Bluetooth**.

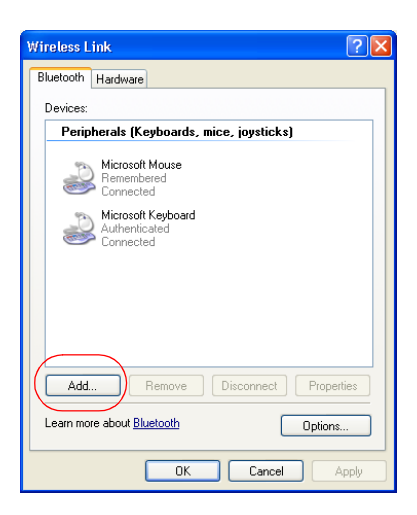

4. Klik op de knop **Add** (Toevoegen). De Bluetooth Connection Wizard (Bluetooth-verbindingswizard) verschijnt.

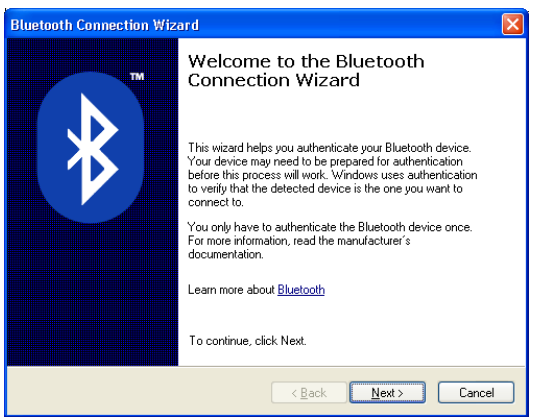

5. Klik op **Next** (Volgende)

De computer zoekt naar apparaten die voorzien zijn van de draadloze Bluetooth-technologie en geeft deze in de resultatenlijst weer.

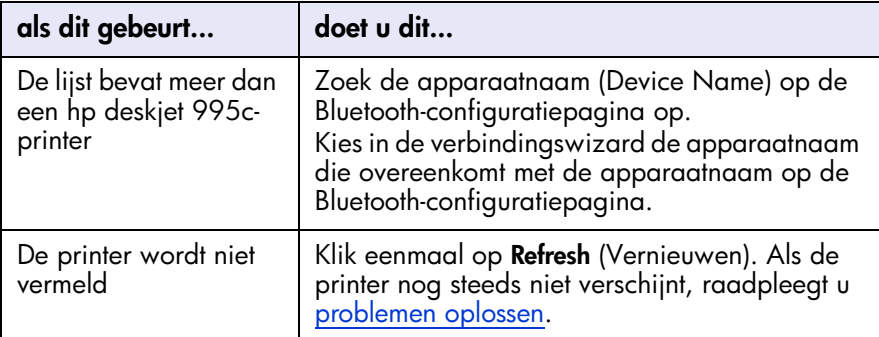

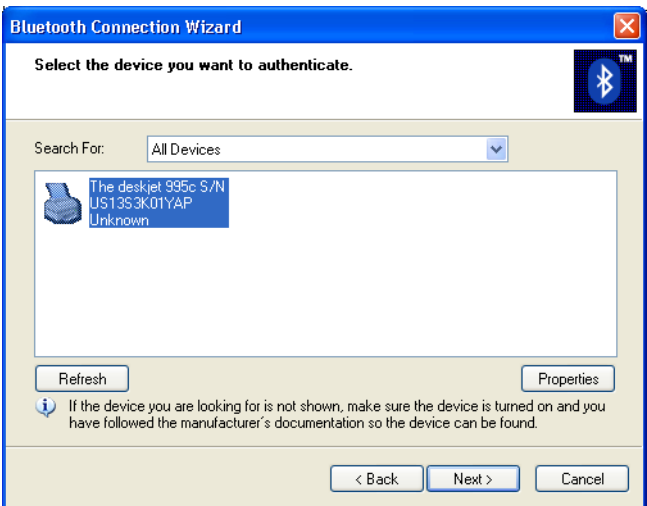

6. Selecteer de printer in de lijst en klik vervolgens op **Next** (Volgende). Het scherm **Authenticate the device?** (Apparaat verifiëren?) verschijnt.

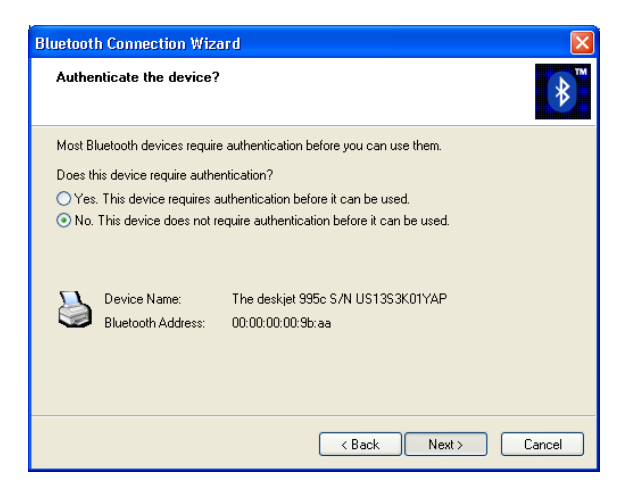

7. Zoek het regelitem Authentication Required (Verificatie vereist) op de Bluetoothconfiguratiepagina op en voer een van de volgende handelingen uit:

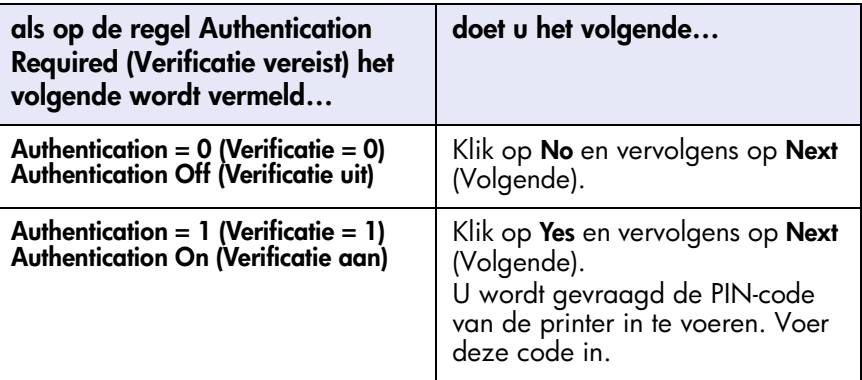

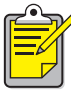

De verificatie-instellingen moeten overeenkomen met de instellingen op de hp deskjet 995c series-printer. Als u **No** kiest en u hebt de vereiste coderingsinstelling van de printer al gewijzigd met de Toolbox van de hp deskjet 995c, dan kunt u niet afdrukken. U moet de [fabrieksinstellingen herstellen](#page-73-0).

Zie [de draadloze functie van de printer wijzigen](#page-68-1) voor meer informatie over de draadloze functies van de printer.

8. Klik op het keuzevakje **Printing (HCRP)** (Afdrukken (HCRP)).

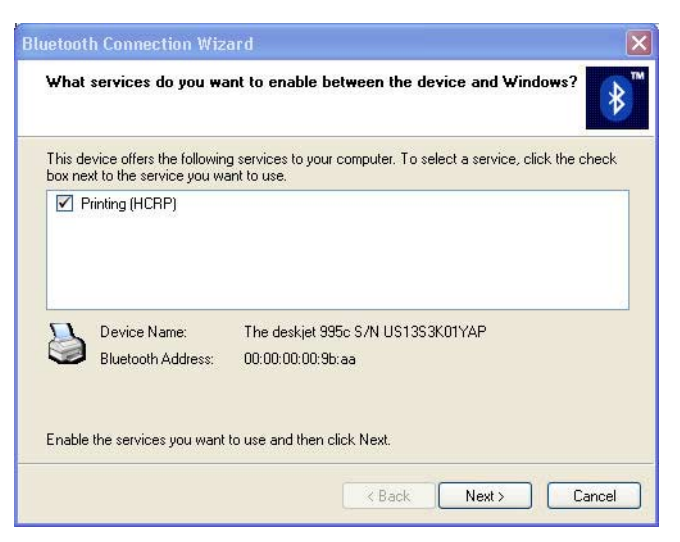

9. Klik op **Next** (Volgende) en vervolgens op **Finish** (Voltooien).

Het pictogram van de hp deskjet 995c series-printer verschijnt in de lijst met apparaten. Als het pictogram niet in de lijst verschijnt, raadpleegt u [na een](#page-57-0)  [HCRP-installatie verschijnt het printerpictogram niet in de lijst My Printers \(Mijn](#page-57-0)  [printers\)](#page-57-0) in het gedeelte voor het oplossen van problemen.

#### <span id="page-16-0"></span>**een bestand afdrukken**

U controleert als volgt of de printer met de computer communiceert:

- 1. Klik op **Start** > **Printers and Faxes** (Printers and faxapparaten).
- 2. Rechtsklik op het printerpictogram en klik vervolgens op **Set As Default Printer** (Als standaardprinter instellen). Als er naast het pictogram een vinkje staat, is de printer ingesteld als standaardprinter.
- 3. Open een bestaand document.
- 4. Kies **File** (Bestand) > **Print** (Afdrukken).

# <span id="page-17-1"></span><span id="page-17-0"></span>**afdrukken vanaf een handheldapparaat**

Veel nieuwe handheldapparaten zijn voorzien van de draadloze Bluetoothtechnologie.

Dit document bevat instructies voor de volgende handheldapparaten:

- [hp Jornada 500 en 700 series](#page-18-1)
- [Compaq iPAQ Pocket PC](#page-29-1)
- [Palm handheld m500 series](#page-36-1)

Als u een Bluetooth-handheld van een andere fabrikant gebruikt, raadpleegt u voor afdrukinstructies de bij dat apparaat geleverde documentatie of neemt u contact op met de fabrikant.

# <span id="page-18-1"></span><span id="page-18-0"></span>**hp Jornada 500 en 700 series**

Wanneer u hulp nodig hebt bij het afdrukken met uw HP Jornada via een Bluetoothverbinding, selecteert u uw Jornada-model.

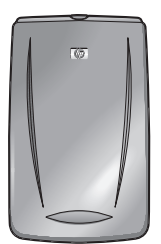

[HP Jornada 500 series](#page-19-0) [HP Jornada 700 series](#page-25-0)

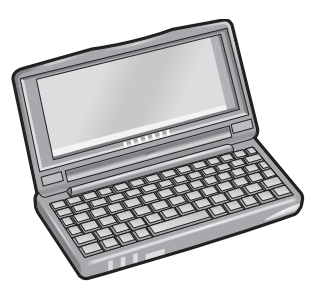

# <span id="page-19-0"></span>**hp Jornada 500 series**

De HP Jornada 500 series PocketPC ondersteunt het afdrukken via een draadloze Bluetooth-verbinding:

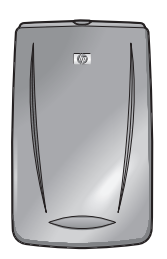

### **vereisten**

Voordat u kunt afdrukken hebt u het volgende nodig:

- Een van de volgende Bluetooth-kaarten:
	- Een Socket Communications Bluetooth-kaart met software. Bezoek de website van Socket Communications op: [www.socketcom.com.](http://www.socketcom.com)  $\longrightarrow$ of $\longrightarrow$
	- Een AnyCom, Inc. Bluetooth-kaart en -software. Bezoek de website van AnyCom op: [www.anycom.com.](http://www.anycom.com)
- Een afdrukapplicatie van een externe fabrikant voor de HP Jornada 500 series. Bezoek de website van FieldSoftware Products op: [www.fieldsoftware.com/](http://www.fieldsoftware.com/PrintPocketCE.htm) [PrintPocketCE.htm.](http://www.fieldsoftware.com/PrintPocketCE.htm)

### **installeren en afdrukken**

Volg deze instructies op om de HP Jornada 500 series gereed te maken voor het afdrukken:

- 1. [Installeer](#page-20-0) een Socket- of AnyCom Bluetooth-kaart en -software.
- 2. [Installeer](#page-21-0) een afdrukapplicatie van een externe fabrikant.
- 3. [Detecteer](#page-21-1) de printer.
- 4. [Druk](#page-24-0) een bestand af.

### <span id="page-20-0"></span>**een Socket- of Anycom Bluetooth-kaart installeren**

De installatie-instructies kunnen verschillen per fabrikant. Als er installatie-instructies bij de Bluetooth-kaart worden geleverd, moet u deze volgen. Is dit niet het geval, dan moet u de onderstaande instructies volgen:

- 1. Leg de Jornada in de houder.
- 2. Plaats de cd met Bluetooth-software in het cd-rom-station van de computer.
- 3. Volg de instructies op het scherm op om de Bluetooth-software te installeren.
- 4. Nadat de software is geïnstalleerd, verwijdert u de Jornada uit de houder.
- 5. Druk één keer op de knop **Reset** (Herstellen).

Als de Jornada opnieuw is opgestart, drukt u nogmaals op de knop **Reset** (Herstellen). De knop Reset (Herstellen) bevindt zich aan de achterzijde van de Jornada 500.

**Let op** Als u de Jornada 500 niet twee keer herstelt nadat u een Anycom Bluetooth-kaart hebt geïnstalleerd, kan de Jornada niet correct afdrukken via een Bluetooth-verbinding.

6. Plaats de Bluetooth-kaart in de insteeksleuf.

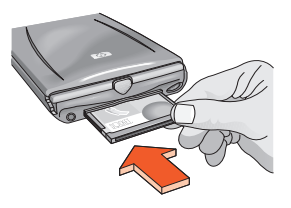

### <span id="page-21-0"></span>**een afdrukapplicatie van een externe fabrikant installeren**

Voor zak-pc's, zoals de HP Jornada 500 series, is een afdrukapplicatie van een externe fabrikant nodig, zoals PrintPocketCE.

PrintPocketCE is verkrijgbaar op: [www.fieldsoftware.com/PrintPocketCE.htm](http://www.fieldsoftware.com/PrintPocketCE.htm)

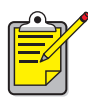

De instructies voor producten van externe fabrikanten worden alleen voor informatiedoeleinden verstrekt. Deze producten worden niet door HP ondersteund en HP kan niet garanderen dat de instructies nauwkeurig zijn. Raadpleeg de fabrikant van het product als u vragen hebt of meer informatie nodig hebt.

### <span id="page-21-1"></span>**de printer detecteren**

Voordat u kunt afdrukken vanaf de Jornada, moet u de printer detecteren. Zie **[Bluetooth-detectie](#page-64-0)** op pagina [62](#page-64-0).

Selecteer uw Bluetooth-kaart voor de bijbehorende instructies voor detectie:

- [Socket Bluetooth-kaart](#page-22-0)
- [AnyCom Bluetooth-kaart](#page-23-0)

#### <span id="page-22-0"></span>**Socket Bluetooth-kaart voor hp Jornada 500 series**

Volg deze instructies op vanaf het bureaublad van de Jornada om de printer te detecteren:

- 1. Druk op het pictogram **Bluetooth** onder aan het scherm.
- 2. Druk op **Advanced Features** > (Geavanceerde functies) **Bluetooth Devices** (Bluetooth-apparaten).

Het scherm Bluetooth Devices (Bluetooth-apparaten) wordt geopend.

- 3. Druk op **Tools** (Extra) > **Device Discovery** (Apparaatdetectie). De wizard Bluetooth Device Discovery (Bluetooth-apparaatdetectie) verschijnt.
- 4. Druk op **Next** (Volgende).
- 5. Druk op **Any Bluetooth Device** (Willekeurig Bluetooth-apparaat) en vervolgens op **Next** (Volgende).

De Jornada zoekt naar apparaten met de draadloze Bluetooth-technologie die zich binnen het bereik bevinden. Het apparaat toont de [Bluetooth-apparaat](#page-65-0)[naam](#page-65-0) (zie pagina[63\)](#page-65-0) van apparaten die gedetecteerd zijn.

- 6. Druk op het keuzevakje naast de Bluetooth-apparaatnaam van de printer en druk op **Next** (Volgende).
- 7. Wanneer het venster met het bericht **Congratulations** (Proficiat) verschijnt, drukt u op **Finish** (Voltooien).

De Bluetooth-apparaatnaam van de printer wordt weergegeven in de map BT Devices (BT-apparaten) naast het pictogram van de printer.

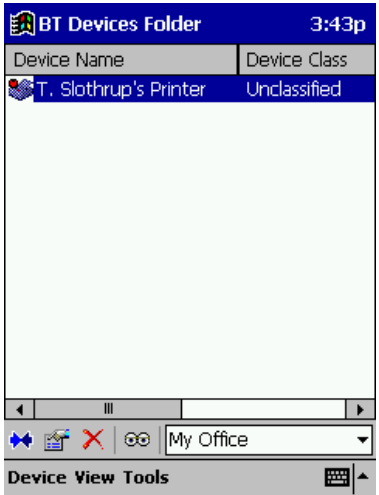

- 8. Druk op **Tools** (Extra) > **My Favorite** (Favorieten).
- 9. Druk op de vervolgkeuzepijl bij **My Favorite Device** (Mijn favoriete apparaat) om een lijst met printers weer te geven.
- 10. Selecteer de printer en druk op **OK**.

### <span id="page-23-0"></span>**AnyCom Bluetooth-kaart voor hp Jornada 500 series**

Volg deze instructies op vanaf het bureaublad van de Jornada om de printer te detecteren:

1. Druk op **Today** (Vandaag) > **Start** > **Programs** (Programma's) > **Bluetooth Wizard** (Bluetooth-wizard).

Het scherm Bluetooth Wizard (Bluetooth-wizard) wordt geopend.

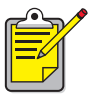

Als er geen pictogram voor de Bluetooth-wizard in het menu Start wordt vermeld, drukt u op **File Explorer** (Bestandsverkenner) > **My Device** (Mijn apparaat) > **Program Files** (Programma's) > **[Bluetooth card name]** [Bluetooth-kaartnaam] **Bluetooth Card** (Bluetooth-kaart) > **Bluetooth Wizard** (Bluetooth-wizard).

2. Druk op **Serial Port Connection** (Verbinding via seriële poort).

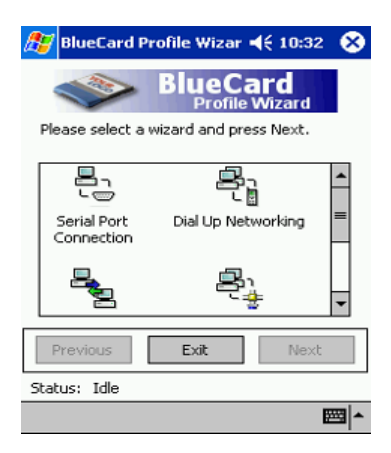

- 3. Druk op **Next** (Volgende)
- <span id="page-23-1"></span>4. Selecteer een beschikbare, lokale COM-poort en druk op **Next** (Volgende). De Jornada zoekt naar apparaten met de draadloze Bluetooth-technologie die zich binnen het bereik bevinden. Het apparaat toont de [Bluetooth-apparaat](#page-65-0)[naam](#page-65-0) (zie pagina [63\)](#page-65-0) van apparaten die gedetecteerd zijn. Als de printer niet wordt weergegeven, drukt u op **Search Again** (Opnieuw zoeken).
- 5. Selecteer de printer en druk op **Next** (Volgende) De Bluetooth-kaart verbindt de COM-poort met de printer.
- 6. Druk op **Finish** (Voltooien) en vervolgens op **Exit** (Afsluiten). De communicatie tussen de Jornada en de printer vindt plaats via de COM-poort die u hebt geselecteerd in stap [4.](#page-23-1) Noteer de COM-poort die u hebt geselecteerd voor het geval u deze informatie later nodig hebt.

### <span id="page-24-0"></span>**een bestand afdrukken met de hp Jornada 500 series**

#### **applicaties van externe fabrikanten**

De instructies voor het afdrukken met de HP Jornada 500 zijn afhankelijk van de gebruikte afdrukapplicatie; afdrukapplicaties worden door externe fabrikanten vervaardigd. Raadpleeg de documentatie die bij de afdrukapplicatie is geleverd voor afdrukinstructies.

#### **de Bluetooth COM-poort zoeken**

Wanneer u een Bluetooth-kaart in een Jornada installeert, wordt door de Jornada aan de kaart een van de beschikbare COM-poorten toegewezen. Voor bepaalde afdrukapplicaties moet u weten welke COM-poort aan de Bluetooth-kaart is toegewezen.

Ga als volgt te werk om de Bluetooth COM-poort te vinden:

- 1. Open het bestand dat u wilt afdrukken.
- 2. Selecteer één voor één de beschikbare COM-poorten tot het bestand wordt afgedrukt.
- 3. Noteer de COM-poort voor toekomstig gebruik.

# <span id="page-25-0"></span>**hp Jornada 700 series**

De HP Jornada 700 series PocketPC ondersteunt het afdrukken via een draadloze Bluetooth-verbinding:

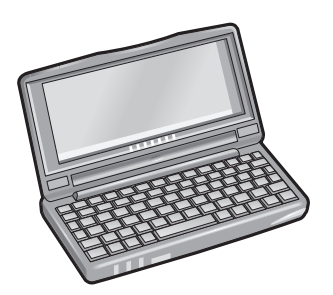

#### **vereisten**

Voordat u kunt afdrukken, hebt u een Socket Communications Bluetooth-kaart met bijbehorende software nodig. Bezoek de website van Socket Communications op: [www.socketcom.com](http://www.socketcom.com).

### **installeren en afdrukken**

Volg deze instructies op om de HP Jornada 700 series gereed te maken voor het afdrukken:

- 1. [Installeer](#page-26-0) een Socket Bluetooth-kaart en -software.
- 2. [Detecteer](#page-27-0) de printer.
- 3. [Druk](#page-28-0) een bestand af.

### <span id="page-26-0"></span>**installeer een Socket Bluetooth-kaart**

De installatie-instructies kunnen verschillen per fabrikant. Als er installatie-instructies bij de Bluetooth-kaart worden geleverd, moet u deze volgen. Is dit niet het geval, dan moet u de onderstaande instructies volgen:

- 1. Leg de Jornada in de houder.
- 2. Plaats de cd met Bluetooth-software in het cd-rom-station van de computer.
- 3. Volg de instructies op het scherm op om de Bluetooth-software te installeren.
- 4. Nadat de software is geïnstalleerd, verwijdert u de Jornada uit de houder.
- 5. Druk met de styluspen één keer op de knop **Reset** (Herstellen). De knop Reset (Herstellen) bevindt zich aan de linkerzijde van het toetsenbord.
- 6. Plaats de Bluetooth-kaart in de insteekpoort of insteeksleuf.

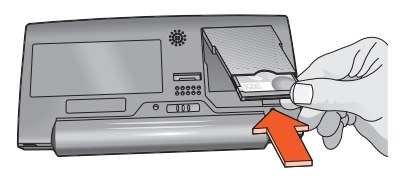

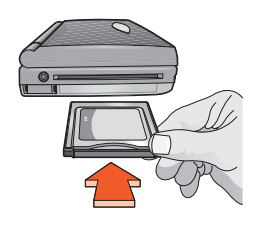

**insteekpoort insteeksleuf met adapter**

### <span id="page-27-0"></span>**de printer detecteren**

Volg deze instructies op vanaf het bureaublad van de Jornada om de printer te detecteren:

- 1. Druk op het pictogram **Bluetooth** onder aan het scherm.
- 2. Druk op **Advanced Features** > (Geavanceerde functies) **Bluetooth Devices** (Bluetooth-apparaten).
	- Het scherm Bluetooth Devices (Bluetooth-apparaten) wordt geopend.
- 3. Druk op **Tools** (Extra) > **Device Discovery** (Apparaatdetectie). De wizard Bluetooth Device Discovery (Bluetooth-apparaatdetectie) verschijnt.
- 4. Druk op **Next** (Volgende)
- 5. Druk op **Any Bluetooth Device** (Willekeurig Bluetooth-apparaat) en vervolgens op **Next** (Volgende).

De Jornada zoekt naar apparaten met de draadloze Bluetooth-technologie die zich binnen het bereik bevinden. Het apparaat toont de [Bluetooth-apparaat](#page-65-0)[naam](#page-65-0) (zie pagina[63\)](#page-65-0) van apparaten die gedetecteerd zijn.

- 6. Druk op het keuzevakje naast de Bluetooth-apparaatnaam van de printer en druk op **Next** (Volgende).
- 7. Wanneer het venster met het bericht **Congratulations** (Proficiat) verschijnt, drukt u op **Finish** (Voltooien).

De Bluetooth-apparaatnaam van de printer wordt weergegeven in de map BT Devices (BT-apparaten) naast het pictogram van de printer.

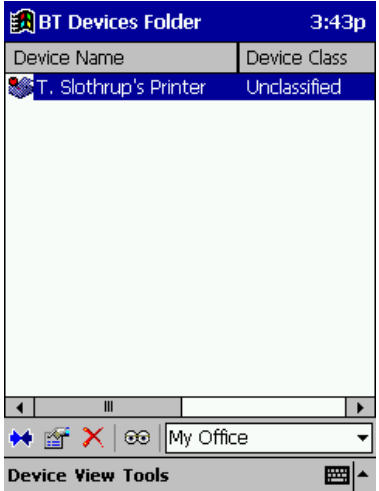

- 8. Druk op **Tools** (Extra) > **My Favorite** (Favorieten).
- 9. Druk op de vervolgkeuzepijl bij **My Favorite Device** (Mijn favoriete apparaat) om een lijst met printers weer te geven.
- 10. Selecteer de printer en druk op **OK**.

### <span id="page-28-0"></span>**een bestand afdrukken met de hp Jornada 700 series**

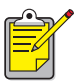

De AnyCom Bluetooth-kaart biedt geen ondersteuning voor de HP Jornada 700 series. Als u draadloos wilt afdrukken met de Bluetooth-functie vanaf een HP Jornada 700 series, hebt u een Socket Communications Bluetooth-kaart nodig.

Volg deze stappen voor het afdrukken via een draadloze Bluetooth-verbinding:

- 1. Plaats de Socket Bluetooth-kaart in de insteeksleuf van de Jornada.
- 2. Open het bestand dat u wilt afdrukken.
- 3. Druk op **File** (Bestand) > **Print** (Afdrukken). Het dialoogvenster **Print** (Afdrukken) wordt weergegeven.

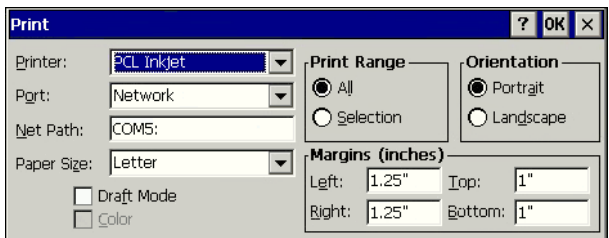

- 4. Selecteer **PCL Inkjet** in het menu **Printer**.
- 5. Selecteer **COMx: Bluetooth** in het menu **Port** (Poort).
- 6. Druk op **OK**.
- 7. Als u naar de PIN-code wordt gevraagd, voert u de [PIN-code](#page-65-1) van de printer in (zie pagina [63\)](#page-65-1) en drukt u op **OK**.

De Jornada brengt de verbinding met de printer tot stand en drukt vervolgens het bestand af.

# <span id="page-29-1"></span><span id="page-29-0"></span>**Compaq iPAQ Pocket PC**

De Compaq iPAQ H3870 ondersteunt het draadloos afdrukken via Bluetooth.

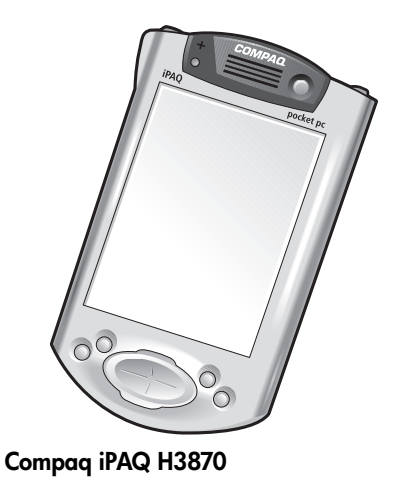

# **afdrukvereisten**

Voordat u kunt afdrukken hebt u het volgende nodig:

- Een H3870 series iPAQ Pocket PC
- Een afdrukapplicatie van een externe fabrikant. Bezoek de website van FieldSoftware Products op: [www.fieldsoftware.com/PrintPocketCE.htm](http://www.fieldsoftware.com/PrintPocketCE.htm)

# **installeren en afdrukken**

Volg deze instructies op om het draadloze afdrukken via de Compaq iPAQ in te stellen:

- 1. [Installeer](#page-30-0) een afdrukapplicatie van een externe fabrikant.
- 2. [Activeer](#page-31-0) de Compaq iPAQ Bluetooth-radio.
- 3. [Detecteer](#page-31-1) de printer.
- 4. [Druk](#page-34-0) een bestand af.

### <span id="page-30-0"></span>**een afdrukapplicatie van een externe fabrikant installeren**

Voor de Compaq iPAQ is een afdrukapplicatie van een externe fabrikant nodig, zoals bijv. PrintPocketCE.

PrintPocketCE is verkrijgbaar via: [www.fieldsoftware.com/PrintPocketCE.htm](http://www.fieldsoftware.com/PrintPocketCE.htm)

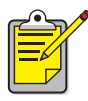

De instructies voor producten van externe fabrikanten worden alleen voor informatiedoeleinden verstrekt. Deze producten worden niet door HP ondersteund en HP kan niet garanderen dat de instructies nauwkeurig zijn. Raadpleeg de fabrikant van het product als u vragen hebt of meer informatie nodig hebt.

### <span id="page-31-0"></span>**de Compaq iPAQ Bluetooth-radio activeren**

- 1. Druk op **Start** > **Today** (Vandaag).
- 2. Druk op het pictogram **Bluetooth** onder aan het scherm.
- 3. Druk op **Turn radio On** (Radio inschakelen).

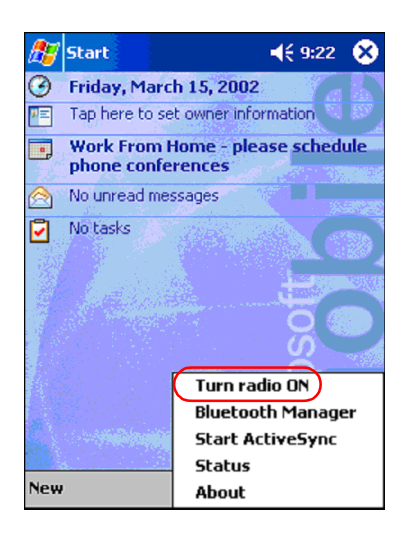

### <span id="page-31-1"></span>**de printer detecteren**

Voordat u kunt afdrukken vanaf de Compaq iPAQ, moet het apparaat de printer detecteren (zie [Bluetooth-detectie op pagina 62](#page-64-0)).

Ga als volgt te werk om de printer te detecteren:

- 1. Druk op **Start** > **Today** (Vandaag).
- 2. Druk op het pictogram **Bluetooth** rechts onder in het scherm.
- 3. Druk op **Bluetooth Manager**.

4. Druk op **Yes** om nu naar apparaten te zoeken.

De Compaq iPAQ zoekt naar apparaten met de draadloze Bluetoothtechnologie die zich binnen zijn bereik bevinden. Het apparaat toont de [Bluetooth-apparaatnaam](#page-65-0) (zie pagina [63](#page-65-0)) van apparaten die gedetecteerd zijn.

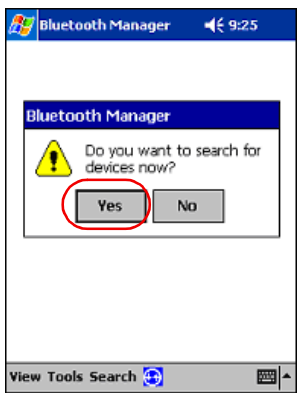

5. Druk op het keuzevakje naast de Bluetooth-apparaatnaam van de printer en druk op **Save** (Opslaan).

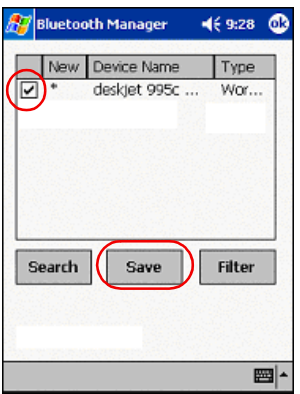

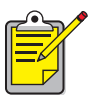

Als twee of meer hp deskjet 995c series-printers zich binnen het bereik van het apparaat bevinden, worden in het bovenstaande scherm de [Bluetooth-apparaatnamen](#page-64-1) van deze printers weergegeven.

6. Druk op **Home** (Thuis) of **Work** (Werk) en druk vervolgens op **OK**.

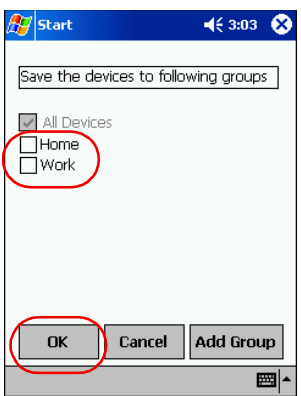

Het scherm Bluetooth Manager verschijnt weer.

- 7. U sluit het scherm Bluetooth Manager door op **ok** rechts boven in het scherm te drukken.
- 8. Druk op **Tools** > (Extra) **Settings for All Devices** (Instellingen voor alle apparaten).

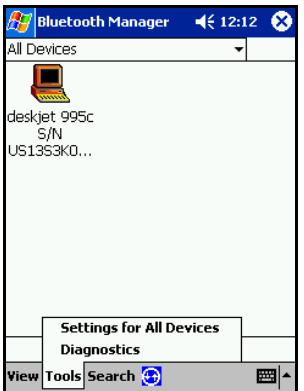

9. Druk op het tabblad **Serial Port** (Seriële poort). Noteer de waarde die in het veld **Outbound COM Port** (Uitgaande COM-poort) staat. U hebt deze informatie nodig wanneer u afdrukt met behulp van applicaties van externe fabrikanten. In het onderstaande voorbeeld is de uitgaande COM-poort COM8.

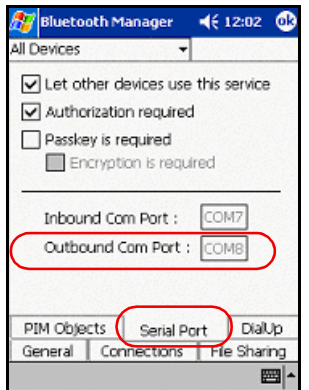

### <span id="page-34-0"></span>**een bestand afdrukken vanaf de Compaq iPAQ**

### **applicaties van externe fabrikanten**

De instructies voor het afdrukken met de Compaq iPAQ zijn afhankelijk van de gebruikte afdrukapplicatie; afdrukapplicaties worden door externe fabrikanten vervaardigd. Raadpleeg de documentatie die bij de afdrukapplicatie is geleverd voor afdrukinstructies.

#### **afdrukvereisten**

Voordat u kunt afdrukken, hebt u de afdruksoftware nodig (zie [een afdrukapplicatie](#page-30-0)  [van een externe fabrikant installeren op pagina 28\)](#page-30-0) en moet u [de printer detecteren](#page-31-1) (zie [pagina 29](#page-31-1)).

Volg deze stappen voor het afdrukken via een draadloze verbinding:

- 1. Druk op **Start** > **Today** (Vandaag).
- 2. Druk op **Start** > **Programs** (Programma's) en druk vervolgens op **PrintPocketCE**.
- 3. Druk in de lijst op het bestand dat u wilt afdrukken.

4. Selecteer **HP PCL** in de lijst met printers.

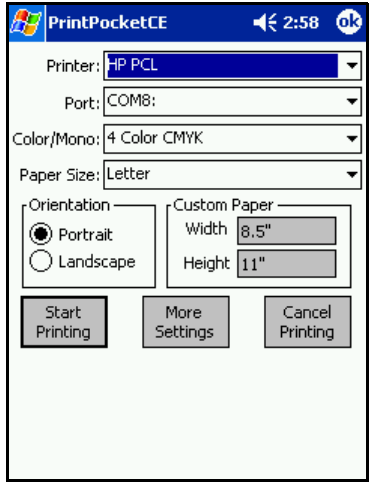

- 5. Druk op de lijst **Port** (Poorten) en druk vervolgens op de printerpoort (de uitgaande COM-poort) die u in stap 8 van het vorige gedeelte hebt geselecteerd. U kunt op dit scherm ook andere afdrukopties wijzigen door op **More Settings** (Meer instellingen) te drukken.
- 6. Druk op **Start Printing** (Afdrukken starten).
- 7. U kunt op dezelfde wijze desgewenst nog een bestand afdrukken. Druk op **Doc Options** (Documentopties) > **Exit** (Afsluiten) wanneer u klaar bent.
# **Palm handheld m500 series**

De Palm m500 series ondersteunt het draadloos afdrukken via Bluetooth.

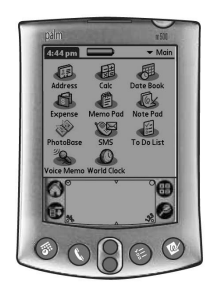

#### **Palm m500 series**

#### **vereisten**

Voordat u kunt afdrukken hebt u het volgende nodig:

- Een Bluetooth SDI/O-kaart en -software (Secure Digital Input/Output). Bezoek de website van Palm op: [www.palm.com](http://www.palm.com).
- (Optioneel) Documents To Go. U vindt Documents To Go op de cd die bij de Palm-handheld is geleverd. U kunt ook naar de website van DataViz op: [www.dataviz.com](http://www.dataviz.com) gaan.

# **installeren en afdrukken**

Volg deze instructies om af te drukken met een Palm-handheld m500:

- 1. [Installeer](#page-37-0) een Bluetooth SDI/O-kaart.
- 2. [Druk](#page-38-0) een bestand af.
	- U kunt niet-opgemaakte documenten in de opties Date Book (Agenda), Address (Adressen), To Do List (Takenlijst) en Memo Pad (Notitieblok) afdrukken met [send file](#page-38-1) (bestand verzenden).
	- U kunt opgemaakte documenten in de opties Date Book (Agenda), Address (Adressen), To Do List (Takenlijst), Memo Pad (Notitieblok) en Mail (Post) afdrukken met [BTPrint.](#page-39-0)
	- U kunt MS Word- en MS Excel-documenten afdrukken met [Documents to Go.](#page-42-0)

# <span id="page-37-0"></span>**een Bluetooth SDI/O-kaart installeren**

**Let op** U moet de softwarebestanden installeren voordat u de Bluetooth-kaart in de Palm-handheld plaatst. Anders functioneert de kaart niet correct.

Volg deze stappen om een Bluetooth SDI/O-kaart te installeren:

- 1. Controleer of de software bij de Bluetooth SDI/O-kaart is geïnstalleerd op de computer.
- 2. Voer een HotSync-bewerking uit. Er verschijnt een bericht op de Palm-handheld als de HotSync-bewerking is voltooid.
- 3. Plaats de SDI/O-kaart in de insteeksleuf.

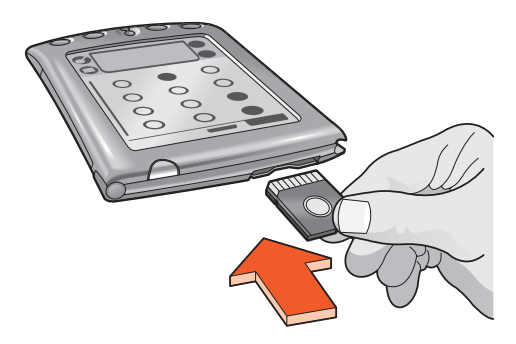

# <span id="page-38-0"></span>**Een bestand afdrukken**

U kunt voor het afdrukken van een bestand een van de volgende methoden gebruiken:

- [Het bestand verzenden](#page-38-1)
- [BtPrint](#page-39-0)
- [Documents To Go](#page-42-0)

### <span id="page-38-1"></span>**bestand verzenden**

Verzenden is een methode voor draadloze communicatie via de Bluetooth-functie die onderdeel uitmaakt van Palm OS 4.0. De afgedrukte uitvoer is niet opgemaakt.

Volg deze instructies om een item te verzenden voor afdrukken:

- 1. Druk op het pictogram **Home** (Thuis) totdat het **hoofdmenu** wordt weergegeven.
- 2. Druk op een van de volgende opties:
	- Address (Adressen)
	- Memo Pad (Notitieblok)
	- Date Book (Agenda)
	- To Do List (Takenlijst)

Het scherm voor het geselecteerde programma wordt weergegeven.

- 3. Selecteer het item dat u wilt afdrukken.
- 4. Druk op het pictogram **Menu**.
- 5. Druk op **Send** (Verzenden).

De Palm-handheld geeft een lijst met beschikbare Bluetooth-apparaten weer.

6. Druk op het keuzevakje naast de Bluetooth-apparaatnaam van de printer en druk op **OK**.

Als u naar een PIN-code wordt gevraagd, voert u de PIN-code van de printer in en drukt u op **OK**. De standaard PIN-code is **0**.

De Palm-handheld brengt de verbinding met de printer tot stand en drukt vervolgens het bestand af.

# <span id="page-39-0"></span>**BtPrint (optioneel)**

Met BtPrint kunt u de opmaak verbeteren voor documenten die worden afgedrukt met de opties Address (Adressen), Memo Pad (Notitieblok), To Do List (Takenlijst), Date Book (Agenda) en Mail (Post).

#### **BtPrint installeren**

Controleer of de houder van de Palm-handheld is aangesloten op de computer. Plaats de Palm-handheld in deze houder.

- 1. Klik op het pictogram **Palm Desktop** (Palm-bureaublad) op de computer.
- 2. Klik op **View** (Weergeven) > **Install** (Installeren) > **Add** (Toevoegen).
- 3. Ga naar de cd of map waarin de Bluetooth SDI/O-software voor de Palmhandheld zich bevindt.
- 4. Dubbelklik op de map **Printing** (Afdrukken).
- 5. Dubbelklik op de map **HP**.
- 6. Selecteer **BtPrintVxxxxx.prc** waarbij xxxxx staat voor de huidige versie van het programma.
- 7. Klik op **Open** (Openen) > **Done** (Gereed).
- 8. Voer een HotSync-bewerking uit om BtPrint op de Palm-handheld te installeren.
- 9. Plaats de Bluetooth SDI/O-kaart in de Palm-handheld.

#### **afdrukken met BtPrint**

- 1. Druk op het pictogram **Home** (Thuis) totdat het menu **All** (Alles) wordt weergegeven.
- 2. Druk op het pictogram **BtPrint995c**. Het scherm BtPrint wordt geopend.

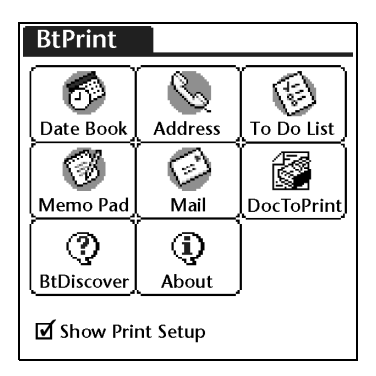

- 3. Druk op een van de volgende opties:
	- Date Book (Agenda)
	- Address (Adressen)
	- To Do List (Takenlijst)
	- Memo Pad (Notitieblok)
	- Mail (Post)

Het scherm voor het geselecteerde programma wordt weergegeven.

- 4. Geef op welke categorie of welk bestand u wilt afdrukken.
- 5. Druk op het pictogram **Menu**.
- 6. Druk op **BtPrint** in het menu. Als u de takenlijst wilt afdrukken, drukt u op **Today** (Vandaag), **Tomorrow** (Morgen) of **All** (Alles) om de records te selecteren die u wilt afdrukken.

Het installatiescherm voor BtPrint wordt geopend.

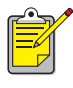

Als de opdracht BtPrint niet in het menu wordt weergegeven, biedt BtPrint geen ondersteuning voor de geselecteerde categorie of weergave.

- 7. Selecteer de gewenste opties:
	- **Copies** (Exemplaren): het aantal pagina's dat u wilt afdrukken
	- **Paper Size** (Papierformaat): het gewenste papierformaat
- 8. Selecteer een van de volgende afdrukopties:
	- Als u een standaardprinter hebt geselecteerd, drukt u op **OK** en gaat u verder met stap 9. Zie [een standaardprinter selecteren](#page-41-0) voor meer informatie over het selecteren van een standaardprinter.
	- Als u een Bluetooth-printer wilt selecteren, drukt u op **Select Printer** (Printer selecteren). De Palm-handheld zoekt naar Bluetooth-apparaten. Als de lijst met beschikbare apparaten wordt weergegeven, gaat u verder met stap 9.
- 9. Druk op het keuzevakje naast de Bluetooth-apparaatnaam van de printer en druk op **OK**.

Als u naar de [PIN-code](#page-65-0) wordt gevraagd, voert u de PIN-code van de printer in en drukt u op **OK**. De standaard PIN-code is **0**.

De Palm-handheld brengt de verbinding met de printer tot stand en drukt vervolgens het bestand af.

#### <span id="page-41-0"></span>**een standaardprinter selecteren (optioneel)**

De hp deskjet 995c Bluetooth-printer selecteren als standaardprinter:

- 1. Druk op **BtPrint995c**.
- 2. Druk op **BTDiscover**.

De Palm-handheld zoekt naar printers met de draadloze Bluetooth-technologie die zich binnen een bereik van 10 meter bevinden.

- 3. Druk op **Find More** (Meer zoeken).
- 4. Druk op **hp deskjet 995c**.
- 5. Druk op **OK**.

### <span id="page-42-0"></span>**Documents To Go (optioneel)**

Met Documents To Go kunt u MS Word- en MS Excel-bestanden afdrukken. Deze functie bevindt zich in het gedeelte met bonussoftware op de installatie-cd van de Palm-handheld.

#### **Documents To Go installeren**

Installeer Documents To Go vanaf de cd die bij de Palm-handheld is geleverd. U kunt ook naar de website van DataViz op [www.dataviz.com](http://www.dataviz.com) gaan voor meer informatie.

#### **afdrukken met Documents To Go**

- 1. Druk op het pictogram **Home** (Thuis) totdat het menu **All** (Alles) wordt weergegeven.
- 2. Druk op het pictogram **BtPrint995c**.
- 3. Druk op het pictogram **DocToPrint**. Het scherm DocToPrint wordt geopend.
- 4. Klik op de pijl naast Document Type (Documenttype) om het gewenste documenttype te selecteren:
	- All Types (Alle typen)
	- DocFile
	- Sheet To Go
	- Word To Go
- 5. Selecteer het gewenste documenttype.

Het scherm voor het geselecteerde documenttype wordt weergegeven met een lijst van bestanden die kunnen worden afgedrukt.

- 6. Selecteer een bestand en druk op **Print** (Afdrukken).
- 7. Selecteer een van de volgende opties:
	- Als u een standaardprinter hebt geselecteerd, drukt u op **OK** en gaat u verder met stap 9. Zie [een standaardprinter selecteren](#page-41-0) voor meer informatie over het selecteren van een standaardprinter.
	- Als u een Bluetooth-printer wilt selecteren, drukt u op **Select Printer** (Printer selecteren). De Palm-handheld zoekt naar Bluetooth-apparaten. Als de lijst met beschikbare apparaten wordt weergegeven, gaat u verder met stap 8.
- 8. Druk op het keuzevakje naast de Bluetooth-apparaatnaam van de printer om deze te selecteren en druk op **OK**. Het scherm BtPrint wordt geopend.
- 9. Selecteer de gewenste afdrukopties en druk op **OK** om het document af te drukken.

De Palm-handheld brengt de verbinding met de printer tot stand en drukt vervolgens het bestand af.

# **afdrukken vanaf andere Bluetooth-apparaten**

Veel van de nieuwe apparaten zijn voorzien van de draadloze Bluetoothtechnologie.

Dit document bevat instructies voor het volgende apparaat:

• [Nokia Series 60 grafische telefoons](#page-44-0)

Bij het verschijnen van nieuwe apparaten wordt dit document bijgewerkt.

#### **mobiele telefoons**

Het is mogelijk dat u vanaf uw mobiele telefoon kunt afdrukken. Raadpleeg de documentatie bij uw mobiele telefoon voor meer informatie. Als de documentatie bij uw mobiele telefoon **geen** informatie bevat over de mogelijkheid voor mobiel afdrukken, verzoeken wij u rechtstreeks met de fabrikant van de mobiele telefoon contact op te nemen.

Het is mogelijk dat w voor uw telefoon software kunt downloaden, die het mogelijk maakt om vanaf uw telefoon af te drukken.

# <span id="page-44-0"></span>**Nokia Series 60 grafische telefoons**

U kunt met bepaalde Nokia Series 60 grafische telefoons mobiel afdrukken. Ga naar de volgende websites voor meer informatie:

- Europa en Afrika: [www.nokia.com](http://www.nokia.com)
- Noord- en Zuid-Amerika: [www.nokiausa.com](http://www.nokiausa.com )
- Azië Pacifisch gebied [www.nokia-asia.com](http://www.nokia-asia.com)

Als u vragen hebt over het instellen de afdrukfunctie op uw telefoon, neemt u rechtstreeks contact op met de fabrikant van de telefoon.

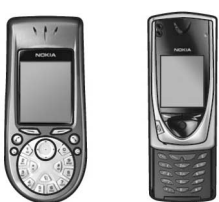

**Nokia Series 60 grafische telefoons**

#### **vereisten**

Voordat u kunt afdrukken hebt u het volgende nodig:

- Een Nokia Series 60 grafische telefoon voorzien van de draadloze Bluetoothtechnologie
- Mobile Printing Application voor Nokia Series 60 grafische telefoons

# **installeren en afdrukken**

Volg deze stappen op om een Nokia 60 Series-telefoon in te stellen en hiermee af te drukken:

- 1. [Installeer](#page-45-0) de Mobile Printing Application op de telefoon.
- 2. [Druk](#page-47-0) een bestand af met gebruikmaking van een van deze methoden:
	- [Mobile Printing Application](#page-47-1)
	- [Bluetooth Send \(Verzenden via Bluetooth\)](#page-52-0)

# <span id="page-45-0"></span>**de Mobile Printing Application op de telefoon installeren**

Volg deze stappen op om de Mobile Printing Application voor Nokia Series 60 grafische telefoons op de telefoon te installeren:

- 1. Download de **Mobile Printing Application voor Nokia Series 60 grafische telefoons** vanaf een van de volgende websites naar de computer:
	- Europa en Afrika: [www.nokia.com](http://www.nokia.com)
	- Noord- en Zuid-Amerika: [www.nokiausa.com](http://www.nokiausa.com )
	- Azië Pacifisch gebied [www.nokia-asia.com](http://www.nokia-asia.com)

De naam van het bestand dat u downloadt is **print.sis**.

2. Kopieer het bestand **print.sis** van de computer naar de telefoon met gebruikmaking van een van deze methoden:

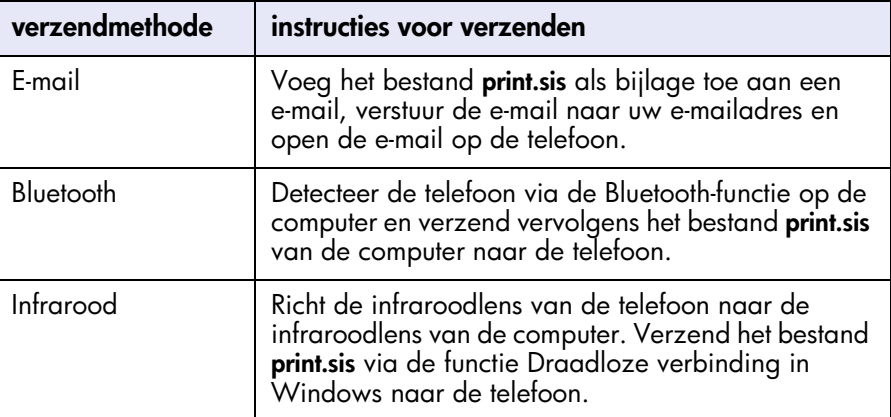

Wanneer u hulp nodig hebt bij een van deze methoden, raadpleegt u de instructies in de gebruikershandleiding bij de Nokia-telefoon of bezoekt u de ondersteuningswebsite van Nokia.

3. Afhankelijk van hoe u het bestand naar de telefoon hebt verzonden, opent u het bestand **print.sis** volgens een van deze methoden:

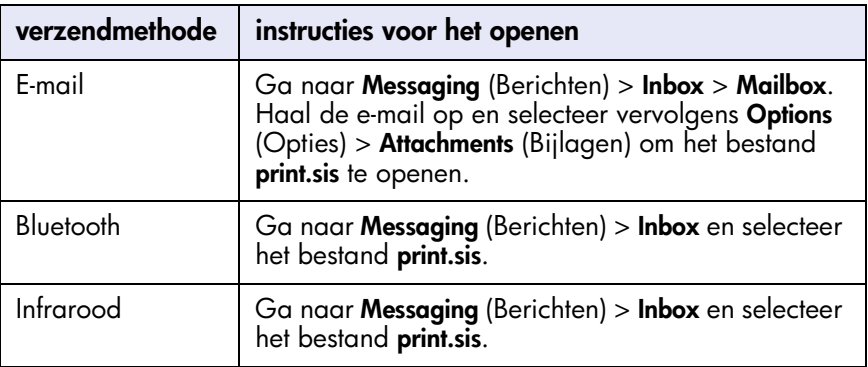

- 4. Volg de instructies op het scherm op om de applicatie te installeren.
- 5. Controleer of de Mobile Printing Application is geïnstalleerd. Druk op de toets Menu  $\mathbb{G}$  om het hoofdmenu van de telefoon te openen. Zoek het pictogram Print (Afdrukken) in het menu op.

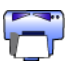

Als u het pictogram **Print** (Afdrukken) niet ziet, herhaalt u stap 3 tot en met 5.

# <span id="page-47-0"></span>**een bestand afdrukken**

U kunt voor het afdrukken van een bestand een van de volgende methoden gebruiken:

- [Mobile Printing Application](#page-47-1)
- [Bluetooth Send \(Verzenden via Bluetooth\)](#page-52-0)

### <span id="page-47-1"></span>**Mobile Printing Application voor Nokia Series 60 grafische telefoons**

Hieronder volgen de instructies voor het afdrukken van de volgende bestandstypen met gebruikmaking van de Mobile Printing Application:

- [Image \(Afbeelding\)](#page-48-0)
- [Message \(Bericht\)](#page-49-0)
- [Contact \(Contactitem\)](#page-50-0)
- [Calendar \(Agenda\)](#page-50-1)
- [Note \(Notitie\)](#page-51-0)

Voordat u deze stappen opvolgt, controleert u of de printer is ingeschakeld en geen taken verwerkt. Als de printer uit staat of bezig is met afdrukken, wordt uw bestand niet afgedrukt.

#### <span id="page-48-0"></span>**een afbeelding afdrukken**

Volg deze stappen op om een afbeelding af te drukken:

- 1. Druk op de toets **Menu G** om het **Hoofdmenu** te openen.
- 2. Zoek het pictogram **Print** (Afdrukken) op en selecteer dit.

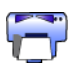

- 3. Selecteer **Images** (Afbeeldingen).
- 4. Selecteer de afbeelding(en) die u wilt afdrukken. Geselecteerde afbeeldingen zijn voorzien van een vinkje. Selecteer voor een enkele afdruktaak niet meer dan 20 afbeeldingen.
- 5. Selecteer **Options** (Opties) > **Page Format** (Pagina-indeling).
- 6. Selecteer de gewenste indeling:
	- 1 per pagina
	- 2 per pagina
	- 6 per pagina
- 7. Voer een een van de volgende handelingen uit:

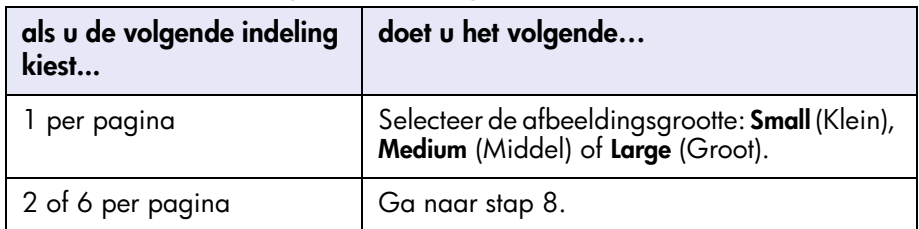

8. Selecteer **Options** (Opties) > **Print** (Afdrukken) en voer een van de volgende handelingen uit:

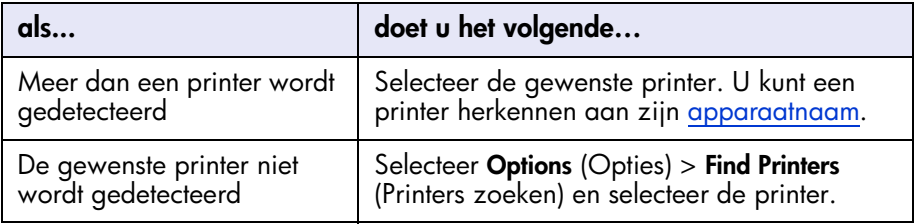

#### <span id="page-49-0"></span>**een bericht afdrukken**

Bestanden die een onbekend bestandstype hebben, moeten eerst worden opgeslagen als een bekend bestandstype (zoals .jpg of .txt) voordat u deze kunt afdrukken.

Volg deze stappen op om een bericht af te drukken:

- 1. Druk op de toets **Menu out** om het **Hoofdmenu** te openen.
- 2. Zoek het pictogram **Print** (Afdrukken) op en selecteer dit.

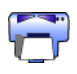

- 3. Selecteer **Messaging** (Berichten).
- 4. Selecteer de map die het bericht bevat.
- 5. Ga naar het bericht dat u wilt afdrukken en selecteer dit.
- 6. Selecteer **Options** (Opties) > **Print** (Afdrukken) en voer een van de volgende handelingen uit:

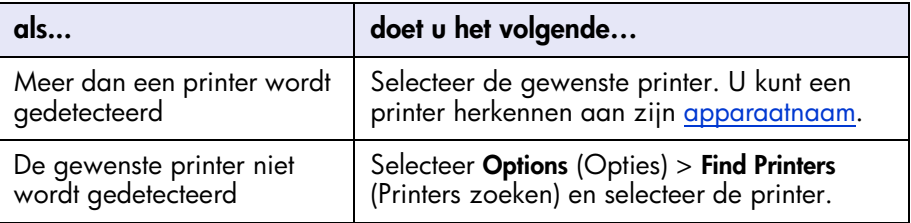

#### <span id="page-50-0"></span>**een contactitem afdrukken**

Volg deze stappen op om een contactitem af te drukken:

- 1. Druk op de toets **Menu G** om het **Hoofdmenu** te openen.
- 2. Zoek het pictogram **Print** (Afdrukken) op en selecteer dit.

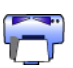

- 3. Selecteer **Contacts** (Contactitems).
- 4. Klik op het vak naast het contactitem dat u wilt afdrukken.
- 5. Selecteer **Options** (Opties) > **Print** (Afdrukken) en voer een van de volgende handelingen uit:

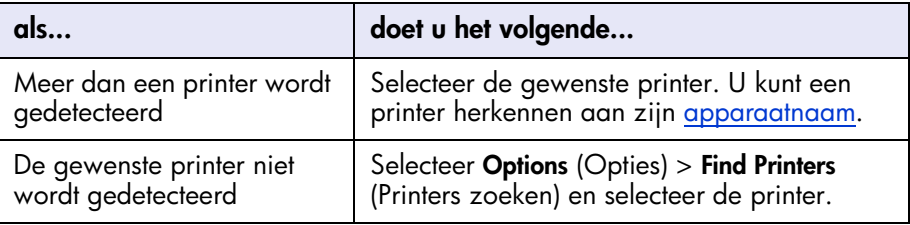

#### <span id="page-50-1"></span>**een agenda afdrukken**

Volg deze stappen op om een agenda af te drukken:

- 1. Druk op de toets Menu  $\mathbb{G}$  om het **Hoofdmenu** te openen.
- 2. Zoek het pictogram **Print** (Afdrukken) op en selecteer dit.

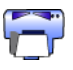

- 3. Selecteer **Calendar** (Agenda).
- 4. Selecteer **Options** (Opties) > **Go To Date** (Ga naar datum) en selecteer de gewenste datum.
- 5. Selecteer **Options** (Opties) > **Print** (Afdrukken) en voer een van de volgende handelingen uit:

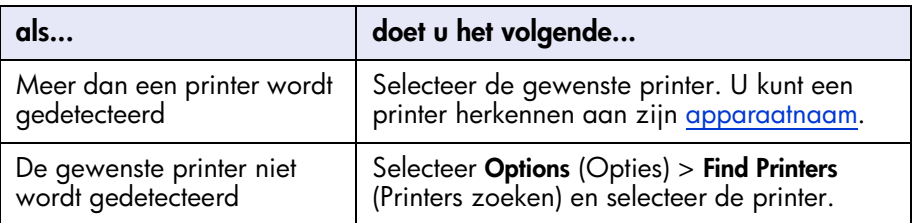

#### <span id="page-51-0"></span>**een notitie afdrukken**

Volg deze stappen op om een notitie af te drukken:

- 1. Druk op de toets **Menu <sup>C</sup>** om het **Hoofdmenu** te openen.
- 2. Zoek het pictogram **Print** (Afdrukken) op en selecteer dit.

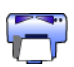

- 3. Selecteer **Notes** (Notities).
- 4. Selecteer de notitie die u wilt afdrukken.
- 5. Selecteer **Options** (Opties) > **Print** (Afdrukken) en voer een van de volgende handelingen uit:

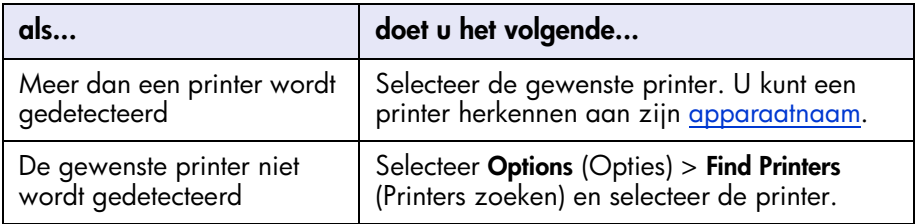

### <span id="page-52-0"></span>**Bluetooth Send (Verzenden via Bluetooth)**

Bluetooth Send (Verzenden via Bluetooth) is een functie die op uw mobiele telefoon beschikbaar is. Deze applicatie is niet ontwikkeld door HP.

Met Bluetooth Send (Verzenden via Bluetooth) kunt u niet-opgemaakte tekst en afbeeldingen verzenden. U kunt bijvoorbeeld slechts één agenda-item verzenden en niet een volledige dag. Voor opgemaakte tekst en afbeeldingen gebruikt u de [Mobile Printing Application.](#page-47-1)

Voordat u deze stappen opvolgt, controleert u of de printer is ingeschakeld en geen taken verwerkt. Als de printer uit staat of bezig is met afdrukken, wordt uw bestand niet afgedrukt.

Volg deze stappen op om een bestand af te drukken via Bluetooth Send (Verzenden via Bluetooth):

- 1. Druk op de toets **Menu g** om het **Hoofdmenu** te openen.
- 2. Selecteer een van de volgende items:
	- Contacten (Contactitems)
	- Calendar (Agenda)
	- Images (Afbeeldingen)
	- To Do List (Takenlijst)
	- Extras > Notes (Extra Notities)

Het scherm voor de geselecteerde optie verschijnt.

- 3. Selecteer het bestand dat u wilt afdrukken. De methode die u hiervoor gebruikt verschilt per bestandstype. Zie de gebruikershandleiding bij de telefoon voor meer informatie.
- 4. Selecteer **Options** (Opties).
- 5. Selecteer **Send** (Verzenden) en selecteer vervolgens **Via Bluetooth**.
- 6. Selecteer de gewenste printer.

U kunt een printer herkennen aan zijn [apparaatnaam](#page-65-1).

# **problemen oplossen**

Dit gedeelte gaat uitsluitend over het afdrukken met behulp van de Bluetooth-functie. Voor het oplossen van andere problemen raadpleegt u de *Snel-Help* in de hp printerassistent.

Selecteer het onderwerp uw probleem het beste beschrijft:

#### **printer**

- [Bluetooth-lichtje knippert of brandt niet](#page-54-0)
- [printer kan niet worden gedetecteerd](#page-55-0)
- [printer is gedetecteerd maar drukt niet af](#page-55-1)

#### **desktop- en laptopcomputers**

- [er is meer dan een hp deskjet 995c gedetecteerd](#page-56-0)
- na een HCRP-installatie verschijnt het printerpictogram niet in de lijst My Printers [\(Mijn printers\)](#page-57-0)
- [afdrukken naar bestand-foutbericht verschijnt](#page-60-0)

# **problemen met de printer oplossen**

# <span id="page-54-0"></span>**Bluetooth-lichtje knippert of brandt niet**

Deze tabel biedt uitleg over het Bluetooth-lichtje:

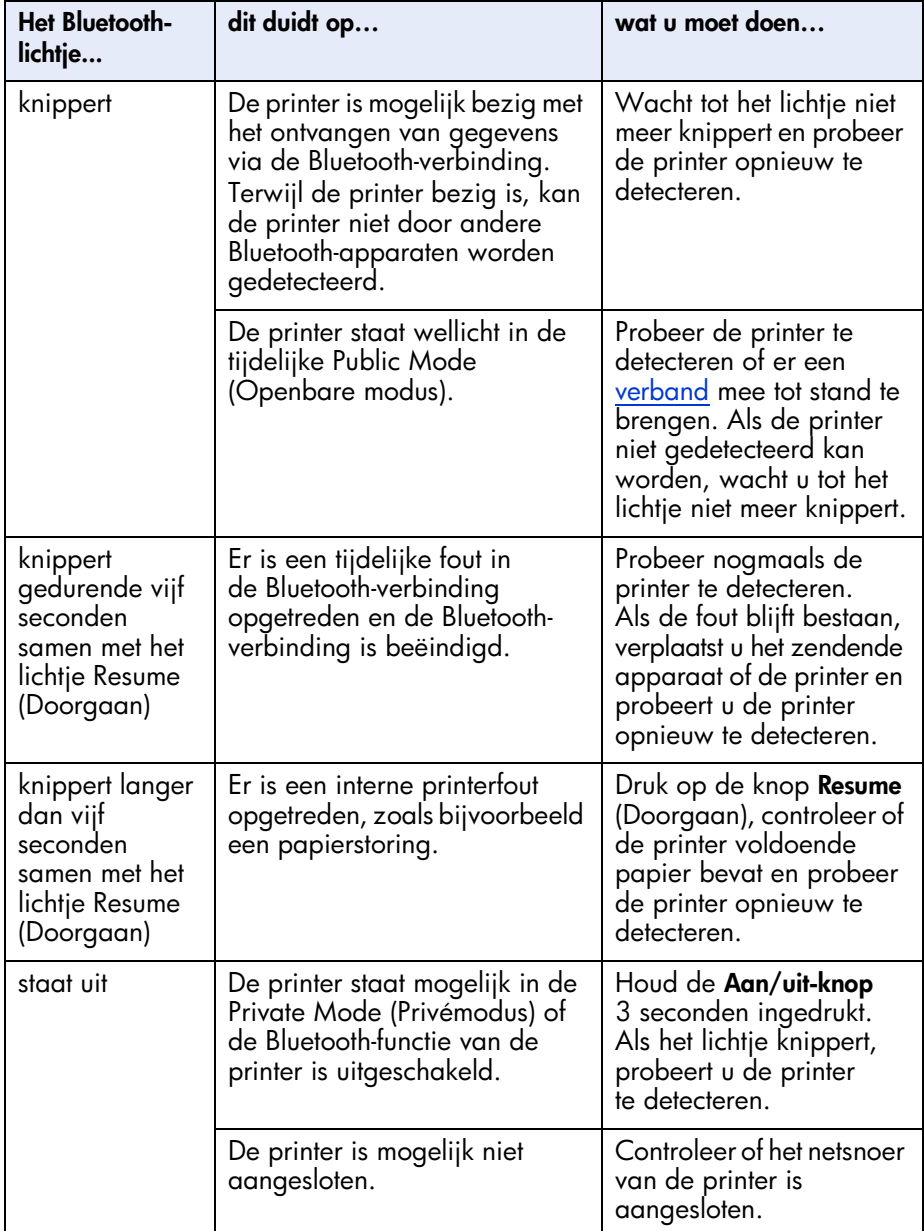

#### <span id="page-55-0"></span>**printer kan niet worden gedetecteerd**

Controleer het volgende:

- De printer is aangesloten
- Het Bluetooth-lichtje brandt
- Het Bluetooth-lichtje knippert niet

Als het bovenstaande waar is, probeert u de printer opnieuw te detecteren. Als de printer niet gedetecteerd kan worden, verplaatst u het zendende apparaat dichter bij de printer.

Als het Bluetooth-lichtje knippert of niet brandt, raadpleegt u [Bluetooth-lichtje knippert](#page-54-0)  [of brandt niet](#page-54-0) op pagina [52.](#page-54-0)

### <span id="page-55-1"></span>**printer is gedetecteerd maar drukt niet af**

Als de printer niet afdrukt, controleert u het volgende:

- De printer bevat papier
- De inktpatronen zijn niet leeg
- Er is geen papierstoring in de printer

Zie de *Snel-Help* van de hp printer-assistent voor meer informatie.

Als de printer niet afdrukt en er geen foutbericht verschijnt, controleert u het volgende:

- Het Bluetooth-lichtje brandt
- Het Bluetooth-lichtje knippert niet

Als het Bluetooth-lichtje knippert of niet brandt, raadpleegt u [Bluetooth-lichtje knippert](#page-54-0)  [of brandt niet](#page-54-0) op pagina [52.](#page-54-0)

Als het Bluetooth-lichtje brandt, volgt u deze stappen:

- 1. Druk op de **Aan/uit**-knop om de printer uit te zetten.
- 2. Maak het netsnoer van de printer los.
- 3. Sluit het netsnoer weer aan op de printer.
- 4. Druk op de **Aan/uit**-knop om de printer aan te zetten.
- 5. Probeer nogmaals het document af te drukken.

Als de printer niet afdrukt, houdt u vier seconden de knop **Annuleren** (X) ingedrukt om een Bluetooth-configuratiepagina af te drukken. Als het Bluetooth-apparaatadres helemaal uit nullen bestaat of **Radio Module Not Found** (Radiomodule onvindbaar) te zien geeft, belt u naar de HP-Klantenzorg.

# **problemen met de verbinding met een computer oplossen**

### <span id="page-56-0"></span>**er is meer dan een hp deskjet 995c gedetecteerd**

Als er twee of meer hp deskjet 995c series-printers binnen bereik zijn, worden door het zendende apparaat meerdere pictogrammen voor een hp deskjet 995c-printer weergegeven.

Elk printerpictogram geeft de [Bluetooth-apparaatnaam](#page-65-2) van de printer weer (zie pagina [63](#page-65-2)).

Ga als volgt te werk om de Bluetooth-apparaatnaam te vinden voor een specifieke printer:

1. Houd vier tellen lang de knop **Annuleren** (X) ingedrukt om een Bluetoothconfiguratiepagina af te drukken.

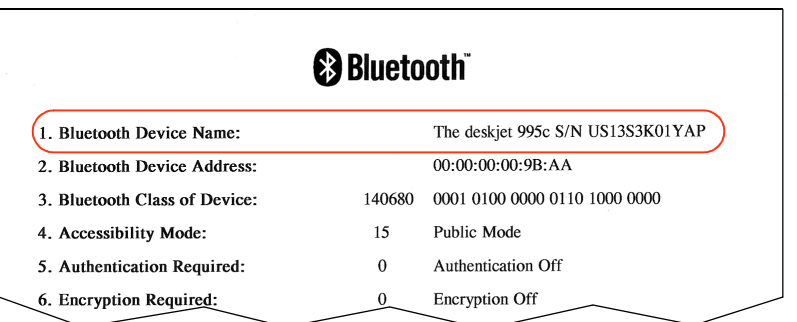

2. Selecteer het pictogram met de Bluetooth-apparaatnaam dat op de Bluetoothconfiguratiepagina van de printer wordt weergegeven.

#### <span id="page-57-0"></span>**na een HCRP-installatie verschijnt het printerpictogram niet in de lijst My Printers (Mijn printers)**

Het is mogelijk dat de coderingsinstellingen van de printer niet juist zijn als het printerpictogram niet verschijnt in de lijst **My Printers** (Mijn printers), nadat u een van de volgende handelingen hebt verricht:

- De printersoftware geïnstalleerd
- De **Bluetooth Connection Wizard** (Bluetooth-verbindingswizard) uitgevoerd om een HCRP-verbinding met de printer tot stand te brengen

Volg deze stappen op om de coderingsinstellingen van de printer te corrigeren:

1. Houd vier tellen lang de knop **Annuleren** (X) ingedrukt om een Bluetoothconfiguratiepagina af te drukken.

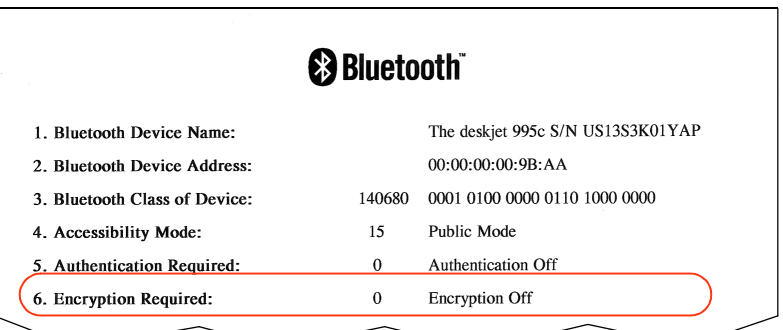

2. Zoek het regelitem Encryption Required (Codering vereist) op op de Bluetoothconfiguratiepagina:

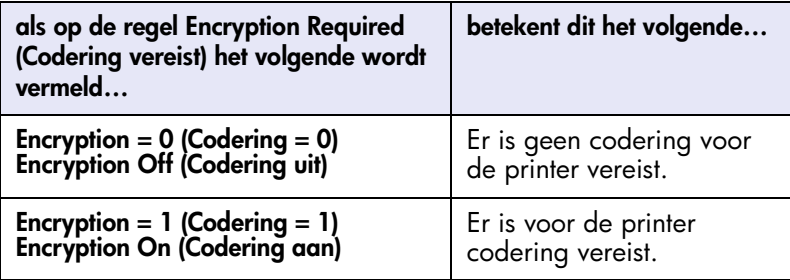

3. Klik op **Start** > **Control Panel** (Configuratiescherm) en voer een van de volgende handelingen uit:

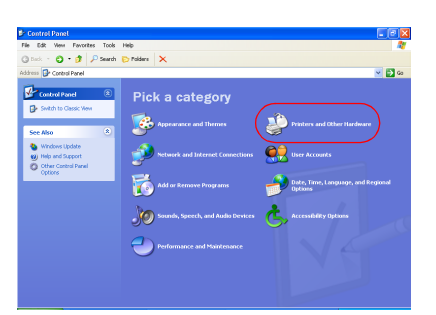

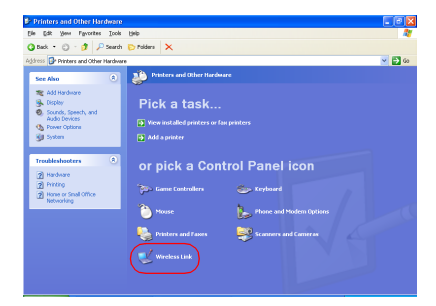

#### **Category View (Categorieweergave) Classic View (Klassieke weergave)**

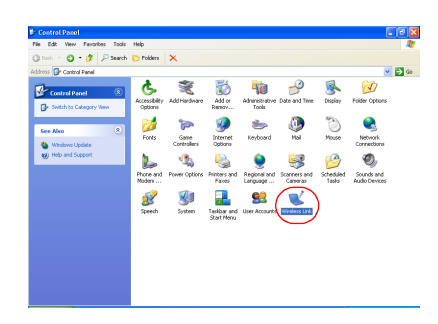

Dubbelklik op het pictogram **Wireless Link** (Draadloze verbinding).

Klik op **Printers and other Hardware** (Printers en andere hardware) en klik vervolgens op het pictogram **Wireless Link** (Draadloze verbinding).

- 4. Klik op het tabblad **Bluetooth**.
- 5. Selecteer de printer in de lijst **Devices** (Apparaten) en klik vervolgens op **Remove** (Verwijderen).

6. Volg de instructies op beginnende bij [stap 4](#page-13-0) op [pagina 11](#page-13-1). Voer een van de volgende handelingen uit op het scherm **Authenticate the device?** (Apparaat verifiëren?):

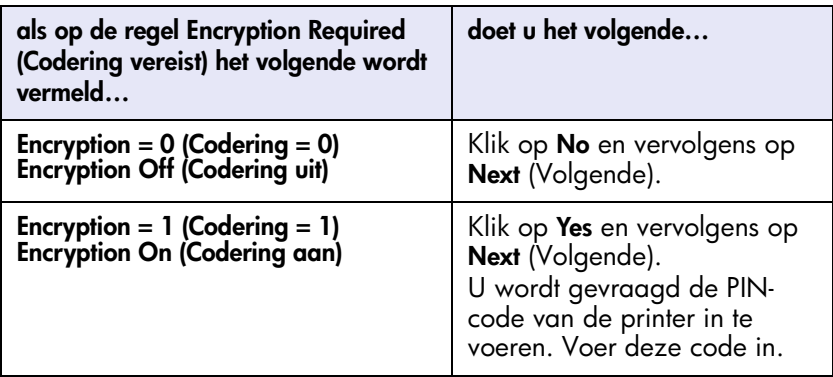

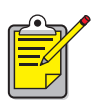

U kunt ook de printer [terugzetten op de fabrieksinstellingen.](#page-73-0) In deze instellingen staat is codering/verificatie uitgeschakeld.

#### <span id="page-60-0"></span>**afdrukken naar bestand-foutbericht verschijnt**

- 1. Klik op **Annuleren** in het foutbericht **Print to File** (Afdrukken naar bestand) en sluit vervolgens alle applicaties.
- 2. Open de gewenste applicatie nogmaals en druk een document af.

Als het probleem aanhoudt, volgt u deze stappen om het nummer van de COM-poort te vinden:

- 1. Klik op **Cancel** (Annuleren) in het foutbericht Print to File (Afdrukken naar bestand) en sluit vervolgens de applicatie.
- 2. Klik op **Start** > **Programs** (Programma's) > **3Com Mobiel** > **Bluetooth Connection Manager**.

De Bluetooth Connection Manager wordt geopend.

3. Klik op **Tools** (Extra) > **Com Port** (COM-poort). Het dialoogvenster Bluetooth COM Ports (Bluetooth COM-poorten) verschijnt.

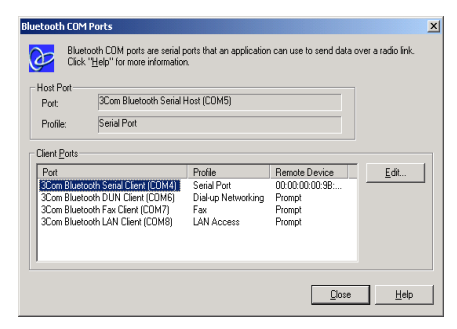

4. Noteer het nummer van de COM-poort van de 3Com Bluetooth Serial Client-poort.

In het voorbeeld hierboven is de 3Com Bluetooth Serial Client-poort COM4.

5. Klik op **Close** (Sluiten) om het dialoogvenster met Bluetooth COM-poorten te sluiten.

Volg deze stappen om de gewenste printer en de draadloze Bluetooth-poort te selecteren:

- 1. Klik op **Start** > **Settings** (Instellingen) > **Printers**.
- 2. Klik op het pictogram **hp deskjet 995c series-printer**.
- 3. Klik op **File** (Bestand) > **Properties** (Eigenschappen).
- 4. Klik op het tabblad **Ports** (Poorten).
- 5. Selecteer de Bluetooth-poort, klik op **Apply** (Toepassen) en klik vervolgens op **OK**.
- 6. Open een applicatie en druk vervolgens een document af.

Als het probleem aanhoudt, volgt u deze stappen op:

- 1. Klik op **Cancel** (Annuleren) in het foutbericht Print to File (Afdrukken naar bestand) en sluit vervolgens de applicatie.
- 2. Klik op **Start** > **Programs** (Programma's) > **Hewlett-Packard** > **hp deskjet 995c series** > **hp deskjet 995c series Uninstall**.
- 3. Volg daarna de aanwijzingen op het scherm op.
- 4. Plaats de cd met printersoftware in het cd-rom-station van de computer en installeer de printersoftware opnieuw.

# **informatie over de Bluetooth-functie van de printer voor draadloos afdrukken**

Selecteer het gewenste onderwerp voor meer informatie over de Bluetooth-functie van de printer voor draadloos afdrukken:

- [de Bluetooth-functie van de printer voor draadloos afdrukken](#page-63-0)
- [de draadloze functie van de printer wijzigen](#page-68-0)

# <span id="page-63-0"></span>**de Bluetooth-functie van de printer voor draadloos afdrukken**

In dit gedeelte worden de basisprincipes van draadloos afdrukken met de Bluetoothfunctie van de printer beschreven.

# **basisprincipes van de Bluetooth-functie**

### **tien meter of minder**

Met de Bluetooth-technologie voor draadloze communicatie kunnen apparaten, zoals printers en laptopcomputers, over korte afstanden (10 meter of minder) communiceren via radiogolven rond 2,4 GHz.

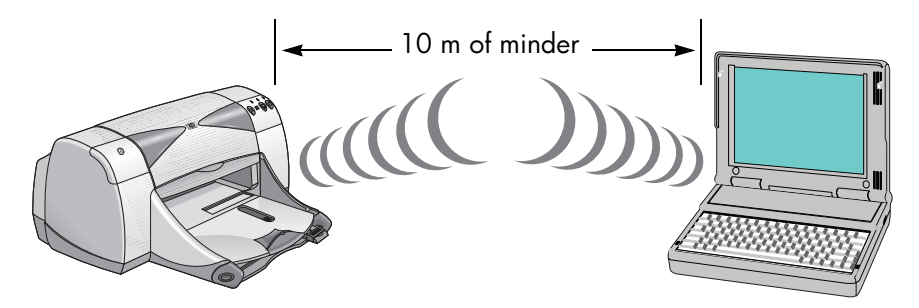

Voor gebruik van de Bluetooth-functie voor draadloze communicatie moet een apparaat beschikken over een draadloze Bluetooth-radiomodule. De hp deskjet 995c series-printer wordt geleverd met een interne module.

In tegenstelling tot infrarode communicatie is voor gebruik van de Bluetooth-functie geen onbelemmerde verbinding nodig tussen het zend- en ontvangapparaat.

### **één apparaat tegelijk**

De printer kan met slechts één apparaat tegelijk een Bluetooth-verbinding tot stand brengen.

Zolang de printer een Bluetooth-verbinding verbinding heeft, knippert het lichtje voor de Bluetooth-functie. Als andere apparaten proberen een verbinding tot stand te brengen, wordt dit door de printer genegeerd. Het apparaat moet wachten tot de eerdere verbinding is afgesloten voordat een nieuwe verbinding gestart kan worden.

# **Bluetooth-detectie**

Detectie is het proces waarbij een apparaat dat over de draadloze Bluetoothtechnologie beschikt, andere apparaten met dezelfde technologie detecteert die zich binnen het bereik van het betreffende apparaat bevinden.

Wanneer de printer door een apparaat wordt ontdekt, wordt de [Bluetooth](#page-65-3)[apparaatnaam](#page-65-3) van de printer weergegeven (zie pagina [63](#page-65-3)).

De detectiemethode varieert naar gelang het type Bluetooth-software dat wordt gebruikt.

# <span id="page-64-0"></span>**Bluetooth-configuratiepagina**

De Bluetooth-configuratiepagina toont informatie die u nodig hebt voor gebruik van de printer.

Als u de Bluetooth-configuratiepagina wilt afdrukken, houd u vier tellen lang de knop **Annuleren** (X) ingedrukt.

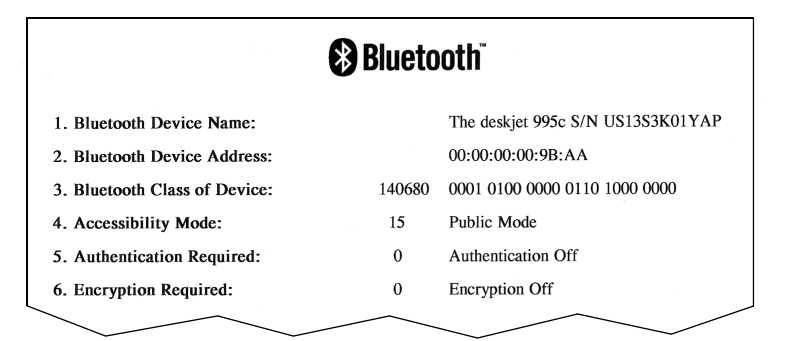

# **printer-specifieke informatie over Bluetooth**

Iedere hp deskjet 995c series-printer beschikt specifiek voor de printer over het volgende:

- [Bluetooth-apparaatnaam](#page-65-3)
- [Bluetooth-apparaatadres](#page-65-4)
- [PIN-code](#page-65-5)

Als u de Bluetooth-informatie voor uw printer wilt zien, drukt u de [Bluetooth](#page-64-0)[configuratiepagina](#page-64-0) af (zie pagina [62](#page-64-0)).

#### <span id="page-65-3"></span><span id="page-65-2"></span><span id="page-65-1"></span>**Bluetooth-apparaatnaam**

Wanneer de printer door een apparaat wordt gedeteceerd, wordt de Bluetoothapparaatnaam van de printer weergegeven.

De standaard Bluetooth-apparaatnaam voor de printer is: hp deskjet 995/ [serienummer].

In het dialoogvenster Configure Wireless Settings (Draadloze instellingen configureren) kunt u de Bluetooth-apparaatnaam van de printer wijzigen. Zie [instellingen voor draadloos afdrukken wijzigen](#page-69-0) op pagina [67.](#page-69-0)

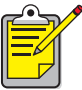

De Bluetooth-apparaatnaam van de printer wordt uitsluitend in Bluetooth-applicaties weergegeven. De printer wordt in de map Windows Printers aangegeven met de naam *hp deskjet 995c series*.

### <span id="page-65-4"></span>**Bluetooth-apparaatadres**

Tijdens de communicatie worden door Bluetooth-apparaten Bluetooth-apparaatadressen uitgewisseld. Het Bluetooth-apparaatadres van de printer kan niet worden gewijzigd.

### <span id="page-65-5"></span><span id="page-65-0"></span>**PIN-code**

Als de printer is ingesteld op [codering vereist](#page-66-0) (zie pagina [64](#page-66-0)), worden apparaten die de printer willen gebruiken, naar een PIN-code gevraagd.

De standaard PIN-code is **0**. Met behulp van het dialoogvenster Configure Wireless Settings (Draadloze instellingen configureren) kunt u de PIN-code veranderen. Zie [instellingen voor draadloos afdrukken wijzigen](#page-69-0) op pagina [67.](#page-69-0)

# **toegangsmodi**

De toegangsmodus bepaalt het niveau van toegang dat andere apparaten met de draadloze Bluetooth-technologie hebben tot de printer.

De printer beschikt over vier toegangsmodi:

- [openbare modus \(public mode\)](#page-66-1)
- [privémodus \(private mode\)](#page-66-2)
- [Bluetooth uitschakelen \(turn off Bluetooth\)](#page-66-3)
- [codering vereist \(encryption required\)](#page-66-0)

Voor het instellen van de toegangsmodus voor de printer gaat u naar het dialoogvenster Configure Wireless Settings (Draadloze instellingen configureren). Zie [instellingen voor draadloos afdrukken wijzigen](#page-69-0) op pagina [67.](#page-69-0)

#### <span id="page-66-1"></span>**openbare modus**

Wanneer de printer in de openbare modus staat, geldt het volgende:

- De printer kan door ieder apparaat worden gedetecteerd, dat voorzien is van de draadloze Bluetooth-technologie en zich binnen het bereik van de printer bevindt.
- Het Bluetooth-lichtje brandt.

#### <span id="page-66-2"></span>**privémodus**

Wanneer de printer in de privémodus staat, geldt het volgende:

- De printer kan alleen gedetecteerd worden door apparaten waarin het Bluetooth-apparaatadres van de printer is opgeslagen.
- Het Bluetooth-lichtje is uit wanneer de printer niet actief is.
- U kunt de printer tijdelijk in de openbare modus zetten door de **Aan/uit-knop** ingedrukt te houden tot het Bluetooth-lichtje knippert. Na één minuut schakelt de printer weer terug naar de privémodus.

### <span id="page-66-3"></span>**Bluetooth uitschakelen**

Wanneer de Bluetooth-functie van de printer is uitgeschakeld, geldt het volgende:

- de printer kan niet worden gedetecteerd door andere apparaten met de draadloze Bluetooth-technologie.
- Het Bluetooth-lichtje is uit wanneer de printer niet actief is.
- U kunt de printer tijdelijk in de openbare modus zetten door de **Aan/uit-knop** ingedrukt te houden tot het Bluetooth-lichtje knippert. Na één minuut schakelt de printer weer terug naar de privémodus.

### <span id="page-66-4"></span><span id="page-66-0"></span>**codering vereist**

De printer kan zo worden ingesteld dat codering nodig is wanneer gegevens worden ontvangen via de Bluetooth-verbinding.

Wanneer de optie Ecryption Required (Codering vereist) geselecteerd is, is voor de printer het volgende nodig:

- Alle gegevens die over de Bluetooth-verbinding worden verzonden, zijn gecodeerd.
- Alle gebruikers moeten een [PIN-code](#page-65-5) opgeven om voor het eerst af te drukken.

#### <span id="page-67-1"></span>**verificatie vereist**

Verificatie is een methode waarmee een Bluetooth-apparaat wordt geverifieerd. Verificatie is automatisch ingeschakeld wanneer Encryption Required (Codering vereist) is ingeschakeld in het dialoogvenster [Configure Wireless Settings](#page-71-0) (Draadloze instellingen configureren).

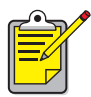

<span id="page-67-0"></span>Wanneer Encryption Required (Codering vereist) is geselecteerd, moeten alle apparaten een [PIN-code](#page-65-5) versturen wanneer er voor de eerste keer wordt afgedrukt.

# **een verbandaangaan**

Als een printer en een zendend apparaat een verband aangaan, wordt het Bluetooth-apparaatadres van het andere apparaat door beide apparaten opgeslagen.

Zo kan het apparaat de printer detecteren in de [privémodus](#page-66-2) (zie pagina [64](#page-66-2)).

#### **niet meer dan 32**

De printer kan met maximaal 32 apparaten tegelijk een verband aangaan.

Als de printer met 32 apparaten een verband is aangegaan en u wilt dat de printer een verband met nog een apparaat aangaat, moet u de verbanden met eerdere apparaten uit het geheugen van de printer verwijderen.

Zie [de toegang tot het apparaat herstellen](#page-73-1) op pagina [71](#page-73-1) voor instructies over het verwijderen van eerdere verbanden met apparaten uit het printergeheugen.

### **lijst van apparaten met een verband**

Als u een lijst wilt bekijken met de apparaten die zijn verbonden met de printer, moet u een [Bluetooth-configuratiepagina](#page-64-0) afdrukken (zie pagina [62\)](#page-64-0).

# <span id="page-68-0"></span>**de draadloze functie van de printer wijzigen**

# **USB-kabel en printerdriver vereist**

Als u de instellingen voor draadloos afdrukken van de printer wilt wijzigen, hebt u het volgende nodig:

- Een pc die met de printer is verbonden via een USB-kabel
- Een printerdriver die geïnstalleerd is voor een USB-poort

Voor het afdrukken via Bluetooth is geen USB-kabel nodig.

### **USB-printerdriver installeren**

Volg deze stappen op voor het installeren van een USB-printerdriver:

- 1. Plaats de cd met printersoftware in het cd-rom-station van de computer.
- 2. Volg daarna de aanwijzingen op het scherm op.

Volg deze stappen om te controleren of de USB-printerdriver is geïnstalleerd:

- 1. Klik op **Start** > **Settings** (Instellingen) > **Printers**. Het venster Printers verschijnt.
- 2. Controleer of er twee versies van de printerdriver verschijnen. Eén versie is ingesteld op draadloos afdrukken met Bluetooth. De andere versie, hp deskjet 995c series (Kopie 2), is ingesteld op de USB-poort.

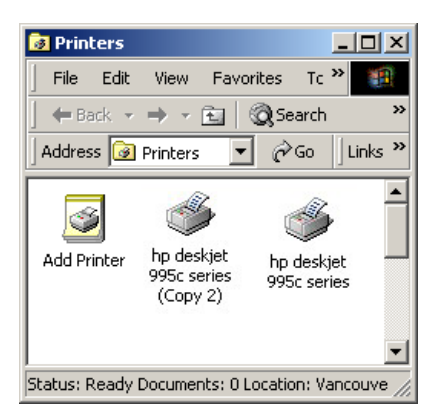

# <span id="page-69-0"></span>**instellingen voor draadloos afdrukken wijzigen**

Als u de instellingen voor draadloos afdrukken van de printer wilt wijzigen, moet u de printer op de computer aansluiten met een USB-kabel.

- 1. Klik op **Start** > **Programs** (Programma's) > **Hewlett-Packard** > **hp deskjet 995c series** > **hp deskjet 995c series Toolbox**. De HP Toolbox verschijnt:
- 2. Selecteer in het menu de driver voor de hp deskjet 995c series-printer. De juiste driver begint met **USB**.

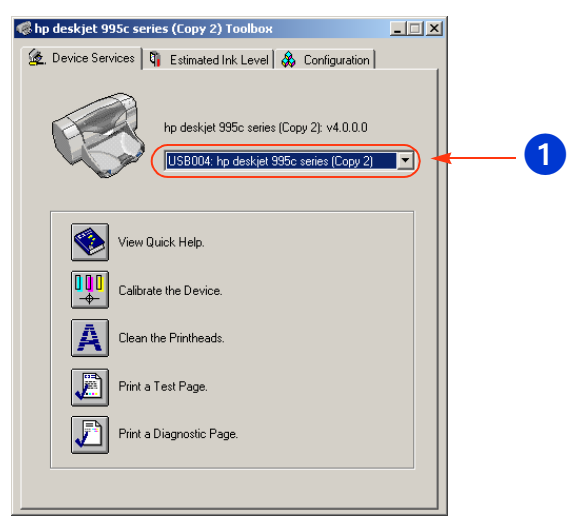

**1. selecteer de driver voor de hp deskjet 995c series-printer**

3. Klik op het tabblad **Configuration** (Configuratie). Het configuratiescherm wordt weergegeven.

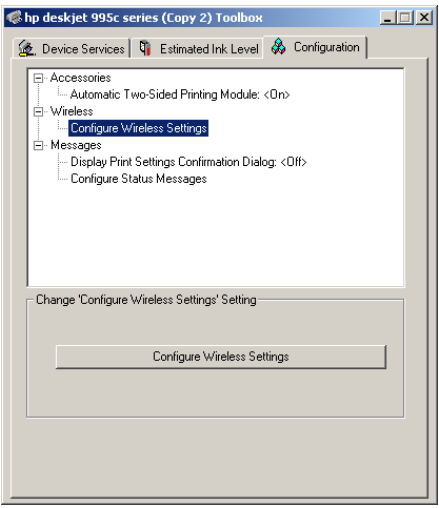

4. Klik op **Wireless** (Draadloos) en vervolgens op **Configure Wireless Settings** (Draadloze instellingen configureren).

De knop Configure Wireless Settings (Draadloze instellingen configureren) verschijnt. Als de knop niet actief is, klikt u op het tabblad **Device Services** (Apparaatservices) en herhaalt u stap 2 t/m 4.

5. Klik op de knop **Configure Wireless Settings** (Draadloze instellingen configureren). Het dialoogvenster Configure Wireless Settings (Draadloze instellingen configureren) verschijnt.

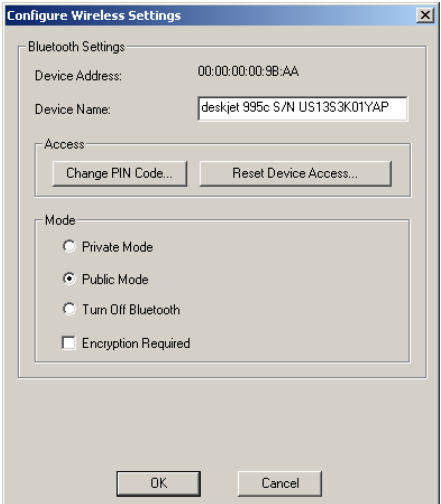

- 6. Selecteer de gewenste opties voor het draadloos afdrukken met Bluetooth. Voor een omschrijving van het dialoogvenster Configure Wireless Setting (Draadloze instellingen configureren) raadpleegt u het dialoogvenster [configure wireless settings \(draadloze instellingen configureren\).](#page-71-1)
- 7. Na het selecteren van de gewenste opties klikt u op **OK**. Er verschijnt een waarschuwingsdialoogvenster.
- 8. Klik op **OK** om het waarschuwingsdialoogvenster te sluiten.
- 9. Klik in de Toolbox op het tabblad **Device Services** (Apparaatservices) en selecteer in het menu vervolgens de Bluetooth-driver voor de hp deskjet 995c series.
- 10. Sluit de Toolbox en maak de USB-kabel los van de printer en de computer.

#### <span id="page-71-1"></span>**het dialoogvenster configure wireless settings (draadloze instellingen configureren)**

In het dialoogvenster Configure Wireless Settings (Draadloze instellingen configureren) worden de volgende opties ingesteld:

<span id="page-71-0"></span>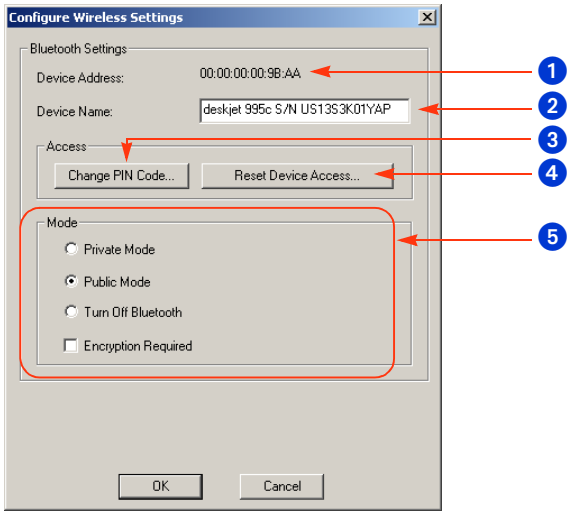

- 1. **Device Address** (Apparaatadres): adres dat door apparaten met Bluetooth gebruikt wordt voor het identificeren van de printer.
- 2. **Printer Name** (Printernaam): klik op [de Bluetooth-apparaatnaam van de](#page-72-0)  [printer wijzigen](#page-72-0) voor meer informatie (zie pagina [70\)](#page-72-0).
- 3. **Change PIN Code** (PIN-code wijzigen): klik op [de PIN-code van de printer](#page-73-2)  [wijzigen](#page-73-2) voor meer informatie (zie pagina [71](#page-73-2)). Wanneer u een PIN-code instelt en de optie Encryption Required (Codering vereist) selecteert, wordt verificatie ingeschakeld. Zie [codering vereist](#page-66-4) en [verificatie vereist](#page-67-1) op [pagina 64.](#page-66-4)
- 4. **Reset Device Access** (Toegang tot apparaat herstellen): Klik op [de](#page-73-0)  [toegang tot het apparaat herstellen](#page-73-0) uit het printergeheugen voor meer informatie (zie pagina [71](#page-73-0)).
- 5. **Mode** (Modus): dient voor het instellen van de volgende opties:
	- **Private mode** (Privémodus): de printer kan alleen worden gedetecteerd door apparaten die het adres van de printer hebben opgeslagen. Zie [privémodus](#page-66-0) op pagina [64.](#page-66-0)
	- **Public mode** (Openbare modus): de printer kan worden gedetecteerd door alle andere apparaten met de draadloze Bluetooth-technologie. Zie [openbare modus](#page-66-1) op pagina [64](#page-66-1).
	- **Turn off Bluetooth** (Bluetooth uitschakelen): dient voor het uitschakelen van draadloos afdrukken met Bluetooth.
	- **Encryption Required** (Codering vereist): wanneer de optie Encryption Required is geselecteerd, worden alle gegevens gecodeerd die naar de printer worden gezonden. Met deze optie wordt ook automatisch verificatie ingeschakeld. Zie [codering vereist](#page-66-2) en [verificatie vereist](#page-67-0) op [pagina 64.](#page-66-2)

#### <span id="page-72-0"></span>**de Bluetooth-apparaatnaam van de printer wijzigen**

Wanneer een Bluetooth-apparaat, zoals een laptopcomputer, de printer detecteert, wordt voor de gebruiker de printer door het apparaat geïdentificeerd aan de hand van de Bluetooth-apparaatnaam.

De printer wordt geleverd met een standaard printernaam. Als u de naam van de printer wilt wijzigen, moet u de printer op de computer aansluiten met een USB-kabel.

Ga als volgt te werk om de naam van de printer te wijzigen:

- 1. Open de **Toolbox** en open het dialoogvenster **Configure Wireless Settings** (Draadloze instellingen configureren).
- 2. Geef in het vak **Printer Name** (Printernaam) een nieuwe naam van maximaal 60 tekens voor de printer op.
- 3. Klik op **OK**.

De Bluetooth-apparaatnaam van de printer is gewijzigd.

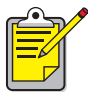

 $\rightarrow$  Als u de standaard Bluetooth-apparaatnaam van de printer wilt herstellen, volgt u de bovenstaande stappen op en vult u het vak Printer Name (Printernaam) niet in.

#### <span id="page-73-1"></span>**de PIN-code van de printer wijzigen**

Wanneer het keuzevakje Encryption Required (Codering vereist) is geselecteerd, worden alle apparaten die de printer willen gebruiken, naar de PIN-code gevraagd.

Als u de PIN-code van de printer wilt wijzigen, moet u de printer op de computer aansluiten met een USB-kabel. Ga als volgt te werk om de PIN-code in te stellen:

- 1. Zorg dat de printer met een USB-kabel is aangesloten op de computer.
- 2. Open de Toolbox en open het dialoogvenster Configure Wireless Settings (Draadloze instellingen configureren).
- 3. Klik op de knop **Change PIN Code** (PIN-code wijzigen). Het dialoogvenster Change PIN Code (PIN-code wijzigen) verschijnt.

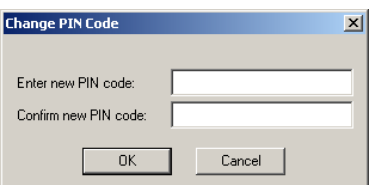

- 4. Geef de nieuwe PIN-code op. De standaard PIN-code is **0**.
- 5. Toets de nieuwe PIN-code opnieuw in.
- 6. Klik op **OK**.

<span id="page-73-2"></span>De PIN-code is gewijzigd.

# <span id="page-73-0"></span>**de toegang tot het apparaat herstellen**

Als u de instellingen voor draadloos afdrukken van de printer wilt wijzigen, moet u de printer op de computer aansluiten met een USB-kabel. Volg deze stappen om alle apparaten waarmee een verband bestaat, uit het printergeheugen te wissen:

- 1. Open de Toolbox en open het dialoogvenster Configure Wireless Settings (Draadloze instellingen configureren).
- 2. Klik op de knop **Reset Device Access** (Toegang tot apparaat herstellen). Er verschijnt een waarschuwingsdialoogvenster.
- 3. Klik op **OK** om het waarschuwingsdialoogvenster te sluiten. Alle apparaten waarmee een verband bestaat, worden uit het geheugen van de printer verwijderd.

#### **de fabrieksinstellingen herstellen**

Volg deze stappen op om de fabrieksinstellingen van de printer te herstellen:

- 1. Houd de **Aan/uit-knop** ingedrukt.
- 2. Terwijl u de **Aan/uit-knop** ingedrukt houdt, drukt u viermaal op de knop **Annuleren (X)** en drukt u vervolgens viermaal op de knop **Resume** (Doorgaan).
- 3. Laat de **Aan/uit-knop** los.

# **index**

## **Cijfers**

3Com Bluetooth-dongle afdrukinstructies [5](#page-7-0) 3Com draadloze Blu[etooth USB-adapter](#page-7-1) afdrukinstructies 5

# **A**

afdrukken 3Com Bluetooth-dongle [5](#page-7-0) 3Com draadloze [Bluetooth USB](#page-7-1)adapter 5 Bluetooth-k[aart van 3Com voor de](#page-5-0)  pc 3 Compaq iPAQ H3870 [32](#page-34-0) Jornada 500 series [22](#page-24-0) Jornada 700 series [26](#page-28-0) Jornada 720 series <u>[26](#page-28-1)</u> Palm [34](#page-36-0), [42](#page-44-0) BtPrint [37](#page-39-0), [40](#page-42-0) afdrukken naar bestand, foutbericht [58](#page-60-0)

# **B**

Bluetooth draadloos bereik [61](#page-63-0) Bluetooth-apparaatadres [63](#page-65-0) Bluetooth-apparaatnaam [63](#page-65-1) detectie [62](#page-64-0) verband [65](#page-67-1) Bluetooth SDI/O-kaart installeren [35](#page-37-0), [43](#page-45-0) Bluetooth-apparaatadres [63](#page-65-0) Bluetooth-apparaatnaam [63](#page-65-1) wijzigen [70](#page-72-0) Bluetooth-configuratie [66](#page-68-0) wijzigen [67](#page-69-0) Bluetooth-configuratiepagina [62](#page-64-1) Bluetooth-kaart van [3Com voor de pc](#page-5-0) afdrukinstructies 3 **BtPrint** afdrukinstructies [37](#page-39-0)

# **C**

codering vereist (encryption required) [64](#page-66-3) Compaq iPAQ H3870 afdrukinstructies [32](#page-34-0)

## **D**

detectie [62](#page-64-0) dialoogvenster Configure Wireless Settings (Draadloze instellingen configureren) [69](#page-71-0) Documents To Go [34](#page-36-1) DocumentsToPrint afdrukinstructies [40](#page-42-0)

# **H**

HotSync [35](#page-37-1) HP Mobile Printing Application gebruiken [45](#page-47-0) installeren [43](#page-45-1)

# **I**

iPAQ [27](#page-29-0) H3870, afdrukinstructies [32](#page-34-0)

# **J**

Jornada 500 series afdrukinstructies [22](#page-24-0) 700 series afdrukinstructies [26](#page-28-0) 720 series afdrukinstructies [26](#page-28-1)

#### **M**

MS Word- en MS Excel-documenten [35](#page-37-2)

#### **N**

niet-opgemaakte documenten [35](#page-37-3) Nokia Series 60 grafische telefoons [42](#page-44-1) afdrukken <u>[45](#page-47-1)</u>

# **O**

openbare modus (public mode) [64](#page-66-4) opgemaakte documenten [35](#page-37-4)

# **P**

Palm afdrukinstructies [34](#page-36-0), [42](#page-44-0) BtPrint [37](#page-39-0) DocumentsToPrint [40](#page-42-0) PIN-code [63](#page-65-2) wijzigen [71](#page-73-1) printer Bluetooth-configuratie [66](#page-68-0) wijzigen [67](#page-69-0) configuratie dialoogvenster Configure Wireless Settings (Draadloze instellingen configureren) [69](#page-71-0) herstellen, toegang [71](#page-73-2) privémodus (private mode) [64](#page-66-5) problemen oplossen [51](#page-53-0) afdrukken naar bestand, foutbericht [58](#page-60-0) Bluetooth-lichtje [52](#page-54-0) detectie [53](#page-55-0), [54](#page-56-0) laptop [51](#page-53-1) printer [51](#page-53-2)

### **S**

Socket Bluetooth-kaart [17](#page-19-0), [23](#page-25-0) installatie [18](#page-20-0), [24](#page-26-0)

# **T**

toegangsmodi [63](#page-65-3) codering vereist (encryption required) [64](#page-66-3) openbare modus (public mode) [64](#page-66-4) privémodus (private mode) [64](#page-66-5)

#### **U**

USB-installatie [66](#page-68-1)

#### **V**

verband [65](#page-67-1) herstellen [71](#page-73-2)